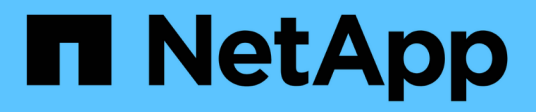

# **Controller**

E-Series Systems

NetApp March 22, 2024

This PDF was generated from https://docs.netapp.com/it-it/e-series/maintenance-e2800/controllersoverview-supertask-concept.html on March 22, 2024. Always check docs.netapp.com for the latest.

# **Sommario**

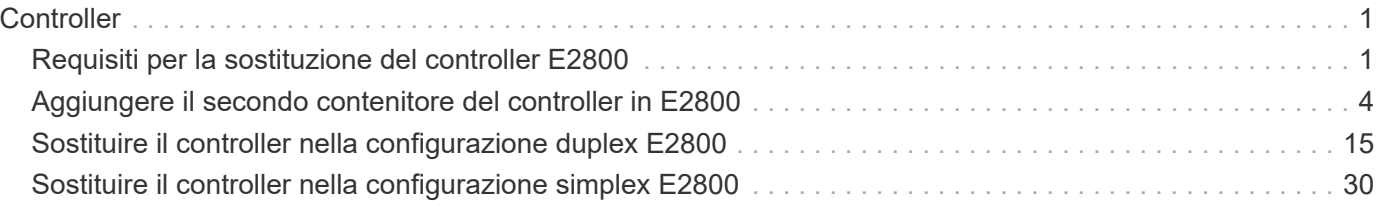

# <span id="page-2-0"></span>**Controller**

## <span id="page-2-1"></span>**Requisiti per la sostituzione del controller E2800**

Prima di sostituire o aggiungere un controller E2800, esaminare i requisiti e le considerazioni.

Ogni contenitore di controller contiene una scheda controller, una batteria e una scheda di interfaccia host (HIC) opzionale. È possibile aggiungere un secondo controller a una configurazione simplex o sostituire un controller guasto.

Queste procedure si applicano agli shelf di dischi IOM12 e IOM12B.

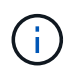

I moduli IOM12B sono supportati solo da SANtricity OS 11.70.2 in poi. Assicurarsi che il firmware del controller sia stato aggiornato prima di installare o eseguire l'aggiornamento a IOM12B.

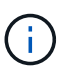

Queste procedure si riferiscono a sostituzioni o sostituzioni IOM simili a quelle degli shelf. Ciò significa che è possibile sostituire solo un modulo IOM12 con un altro modulo IOM12 o un modulo IOM12B con un altro modulo IOM12B. (Lo shelf può avere due moduli IOM12 o due moduli IOM12B).

## **Requisiti per l'aggiunta di un secondo controller**

È possibile aggiungere un secondo contenitore di controller alla versione simplex dei seguenti shelf di controller:

- Shelf di controller E2812
- Shelf di controller E2824
- Flash array EF280

Le figure mostrano un esempio di shelf di controller prima di aggiungere un secondo controller (un contenitore di controller e un bianco di controller) e dopo aver aggiunto un secondo controller (due contenitori di controller).

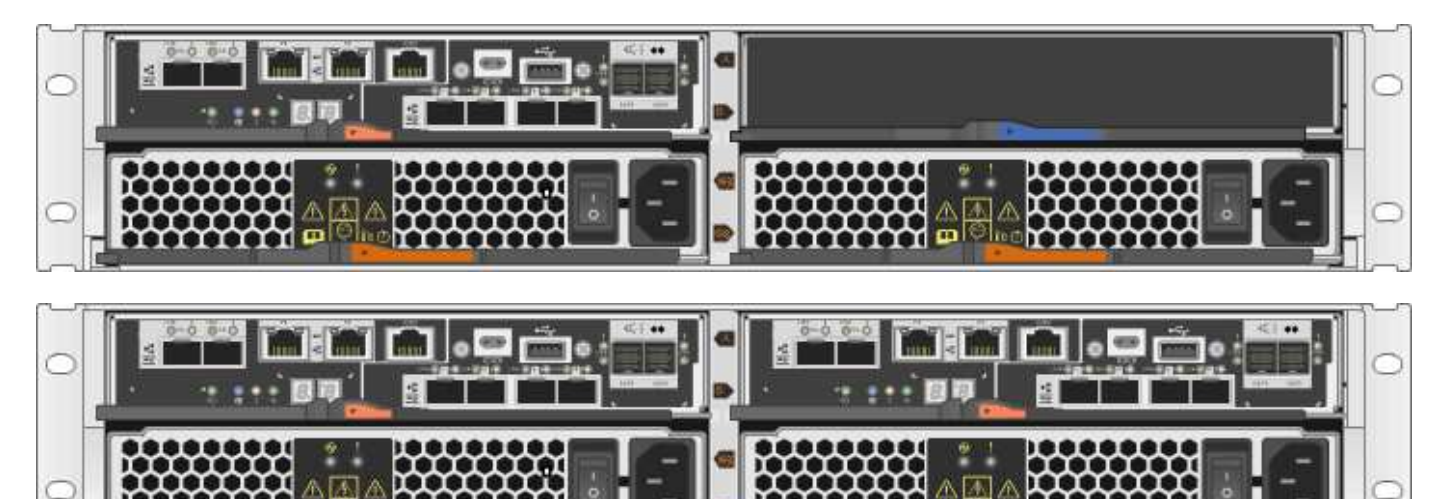

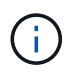

Le figure mostrano esempi di canister dei controller; le porte host sui canister dei controller potrebbero essere diverse.

Prima di aggiungere un secondo controller, è necessario disporre di:

- Un nuovo contenitore del controller con lo stesso numero di parte del contenitore del controller attualmente installato.
- Un nuovo HIC identico all'HIC nel contenitore del controller attualmente installato (necessario solo se il contenitore del controller attualmente installato include una scheda di interfaccia host).
- Tutti i cavi, i ricetrasmettitori, gli switch e gli HBA (host bus adapter) necessari per collegare le nuove porte del controller.

Per informazioni sull'hardware compatibile, fare riferimento a. ["Matrice di interoperabilità NetApp"](https://mysupport.netapp.com/NOW/products/interoperability) o il ["NetApp Hardware Universe"](http://hwu.netapp.com/home.aspx).

- Driver multipath installato sull'host in modo da poter utilizzare entrambi i controller. Fare riferimento a. ["Configurazione di Linux Express"](https://docs.netapp.com/it-it/e-series/config-linux/index.html), ["Configurazione di Windows Express"](https://docs.netapp.com/it-it/e-series/config-windows/index.html), o. ["Configurazione di VMware](https://docs.netapp.com/it-it/e-series/config-vmware/index.html) [Express"](https://docs.netapp.com/it-it/e-series/config-vmware/index.html) per istruzioni.
- Un braccialetto antistatico o sono state adottate altre precauzioni antistatiche.
- Un cacciavite Phillips n. 1.
- Etichette per identificare i nuovi cavi.
- Stazione di gestione con un browser che può accedere a Gestione di sistema SANtricity per il controller. Per aprire l'interfaccia di System Manager, puntare il browser sul nome di dominio o sull'indirizzo IP del controller.

In alternativa, è possibile utilizzare l'interfaccia della riga di comando (CLI) per eseguire alcune procedure. Se non si dispone dell'accesso alla CLI, è possibile effettuare una delle seguenti operazioni:

- **Per Gestore di sistema SANtricity (versione 11.60 e successive)** Scarica il pacchetto CLI (file zip) da Gestore di sistema. Accedere al **Impostazioni › sistema › componenti aggiuntivi › interfaccia riga di comando**. È quindi possibile eseguire i comandi CLI da un prompt del sistema operativo, ad esempio il prompt di DOS C:.
- **Per Gestione storage SANtricity/finestra di gestione aziendale (EMW)** seguire le istruzioni nella guida rapida per scaricare e installare il software. È possibile eseguire i comandi CLI da EMW selezionando **Tools › Execute script** (Strumenti[Esegui script]).

## **Requisiti per la sostituzione del controller**

Quando si sostituisce un contenitore del controller guasto, rimuovere la batteria e l'HIC, se installato, dal contenitore del controller originale e installarli nel contenitore del controller sostitutivo.

È possibile determinare se si dispone di un contenitore del controller guasto in due modi:

- Il guru del ripristino in Gestione di sistema di SANtricity richiede la sostituzione del contenitore del controller.
- Il LED di attenzione ambra sul contenitore del controller è acceso, a indicare che il controller è guasto.

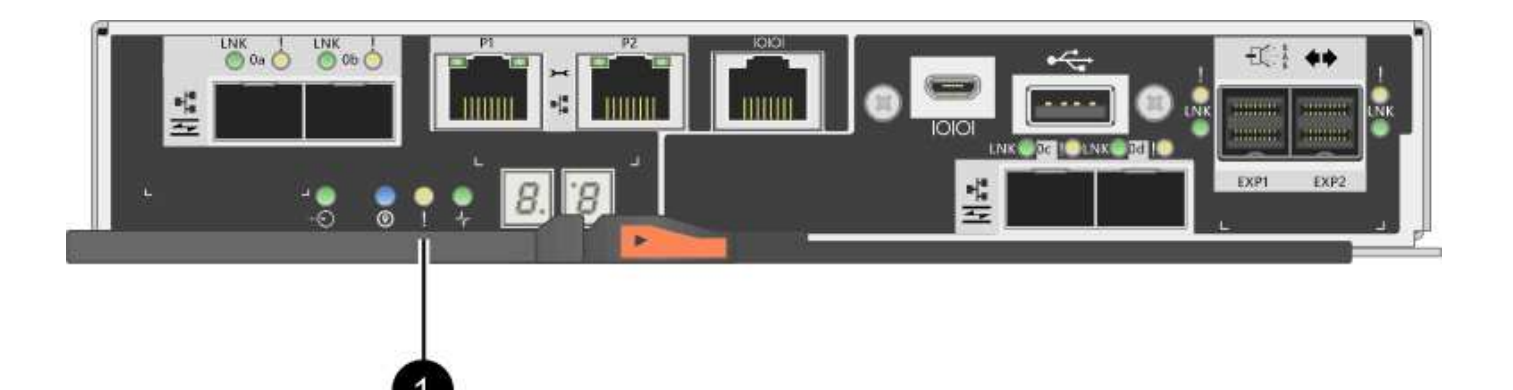

#### **(1)** *LED attenzione*

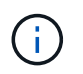

La figura mostra un esempio di contenitore del controller; le porte host sul contenitore del controller potrebbero essere diverse.

Prima di sostituire un controller, è necessario disporre di:

- Un contenitore del controller sostitutivo con lo stesso numero di parte del contenitore del controller che si sta sostituendo.
- Un braccialetto antistatico o sono state adottate altre precauzioni antistatiche.
- Etichette per identificare ciascun cavo collegato al contenitore del controller.
- Cacciavite Phillips n. 1.
- Stazione di gestione con un browser che può accedere a Gestione di sistema SANtricity per il controller. Per aprire l'interfaccia di System Manager, puntare il browser sul nome di dominio o sull'indirizzo IP del controller.

In alternativa, è possibile utilizzare l'interfaccia della riga di comando (CLI) per eseguire alcune procedure. Se non si dispone dell'accesso alla CLI, è possibile effettuare una delle seguenti operazioni:

- **Per Gestore di sistema SANtricity (versione 11.60 e successive)** Scarica il pacchetto CLI (file zip) da Gestore di sistema. Accedere al **Impostazioni › sistema › componenti aggiuntivi › interfaccia riga di comando**. È quindi possibile eseguire i comandi CLI da un prompt del sistema operativo, ad esempio il prompt di DOS C:.
- **Per Gestione storage SANtricity/finestra di gestione aziendale (EMW)** seguire le istruzioni nella guida rapida per scaricare e installare il software. È possibile eseguire i comandi CLI da EMW selezionando **Tools › Execute script** (Strumenti[Esegui script]).

#### **Requisiti di configurazione duplex**

Se lo shelf di controller dispone di due controller (configurazione duplex), è possibile sostituire un contenitore di controller mentre lo storage array è acceso ed esegue le operazioni di i/o host, a condizione che siano soddisfatte le seguenti condizioni:

- Il secondo contenitore del controller nello shelf ha uno stato ottimale.
- Il campo **OK per rimuovere** nell'area Dettagli del guru del ripristino in Gestione sistema di SANtricity visualizza **Sì**, a indicare che è possibile rimuovere questo componente in tutta sicurezza.

#### **Requisiti di configurazione simplex**

Se si dispone di un solo contenitore di controller (configurazione simplex), i dati sull'array di storage non saranno accessibili fino a quando non si sostituisce il contenitore di controller. È necessario interrompere le operazioni di i/o dell'host e spegnere lo storage array.

## <span id="page-5-0"></span>**Aggiungere il secondo contenitore del controller in E2800**

È possibile aggiungere un secondo contenitore di controller nell'array E2800.

#### **A proposito di questa attività**

Questa attività descrive come aggiungere un secondo contenitore di controller alla versione simplex di uno shelf di controller E2812, uno shelf di controller E2824 o un array flash EF280. Questa procedura viene anche chiamata conversione simplex-to-duplex, che è una procedura online. È possibile accedere ai dati sull'array di storage durante l'esecuzione di questa procedura.

#### **Prima di iniziare**

Assicurarsi di disporre di quanto segue:

- Un nuovo contenitore del controller con lo stesso numero di parte del contenitore del controller attualmente installato. (Vedere il passaggio 1 per verificare il codice del ricambio).
- Un nuovo HIC identico all'HIC nel contenitore del controller attualmente installato (necessario solo se il contenitore del controller attualmente installato include una scheda di interfaccia host).
- Un braccialetto ESD o adottare altre precauzioni antistatiche.
- Un cacciavite Phillips n. 1.
- Etichette per identificare i nuovi cavi. Per informazioni sull'hardware compatibile, fare riferimento a. ["Matrice di interoperabilità NetApp"](https://mysupport.netapp.com/NOW/products/interoperability) o il ["NetApp Hardware Universe"](http://hwu.netapp.com/home.aspx).
- Tutti i cavi, i ricetrasmettitori, gli switch e gli HBA (host bus adapter) necessari per collegare le nuove porte del controller.
- Stazione di gestione con un browser che può accedere a Gestione di sistema SANtricity per il controller. Per aprire l'interfaccia di System Manager, puntare il browser sul nome di dominio o sull'indirizzo IP del controller.

## **Fase 1: Verificare il codice del nuovo controller**

Verificare che il nuovo controller abbia lo stesso numero di parte del controller attualmente installato.

#### **Fasi**

- 1. Disimballare il nuovo contenitore del controller e riutilizzarlo su una superficie piana e priva di elettricità statica.
- 2. Individuare le etichette dell'indirizzo MAC e del numero di parte della FRU sul retro del contenitore del controller.

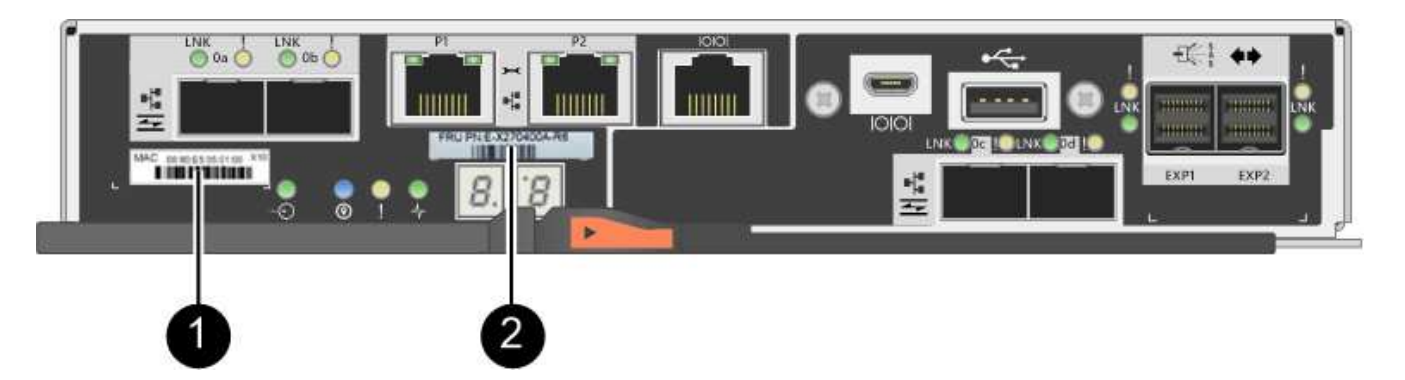

**(1)** *MAC address:* Indirizzo MAC per la porta di gestione 1 ("P1"). Se si è utilizzato DHCP per ottenere l'indirizzo IP del controller originale, sarà necessario questo indirizzo per connettersi al nuovo controller.

**(2)** *numero di parte FRU:* questo numero deve corrispondere al numero di parte di ricambio per il controller attualmente installato.

- 3. Da Gestore di sistema di SANtricity, individuare il numero di parte di ricambio per il contenitore del controller installato.
	- a. Selezionare **hardware**.
	- b. Individuare lo shelf del controller, contrassegnato dall'icona del controller  $\frac{1}{2}$ .
	- c. Fare clic sull'icona del controller.
	- d. Selezionare il controller e fare clic su **Avanti**.
	- e. Nella scheda **base**, annotare il **numero di parte di ricambio** del controller.
- 4. Verificare che il numero di parte di ricambio per il controller installato sia lo stesso del numero di parte FRU per il nuovo controller.

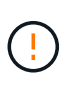

**Possibile perdita di accesso ai dati** — se i due numeri di parte non sono gli stessi, non tentare questa procedura. Inoltre, se il contenitore del controller originale include una scheda di interfaccia host (HIC), è necessario installare un HIC identico nel nuovo contenitore del controller. La presenza di controller non corrispondenti o HICS causerà il blocco del nuovo controller quando lo si porta online.

## **Fase 2: Installare la scheda di interfaccia host**

Se il controller attualmente installato include un HIC, è necessario installare lo stesso modello di scheda di interfaccia host (HIC) nel secondo contenitore del controller.

#### **Fasi**

1. Disimballare il nuovo HIC e verificare che sia identico all'HIC esistente.

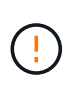

**Possibile perdita di accesso ai dati** — l'HICS installato nei due contenitori del controller deve essere identico. Se l'HIC di ricambio non è identico all'HIC che si sta sostituendo, non tentare questa procedura. La presenza di HICS non corrispondenti causerà il blocco del nuovo controller quando viene online.

- 2. Capovolgere il nuovo contenitore del controller, in modo che il coperchio sia rivolto verso l'alto.
- 3. Premere il pulsante sul coperchio ed estrarre il coperchio.
- 4. Utilizzando un cacciavite Phillips n. 1, rimuovere le quattro viti che fissano la mascherina vuota al

contenitore del controller, quindi rimuovere la piastra frontale.

5. Allineare le tre viti a testa zigrinata sull'HIC con i fori corrispondenti sul controller e allineare il connettore sulla parte inferiore dell'HIC con il connettore di interfaccia HIC sulla scheda del controller.

Fare attenzione a non graffiare o urtare i componenti sul fondo dell'HIC o sulla parte superiore della scheda del controller.

6. Abbassare con cautela l'HIC in posizione e inserire il connettore HIC premendo delicatamente sull'HIC.

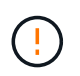

**Possibili danni alle apparecchiature** — fare molta attenzione a non stringere il connettore a nastro dorato dei LED del controller tra l'HIC e le viti a testa zigrinata.

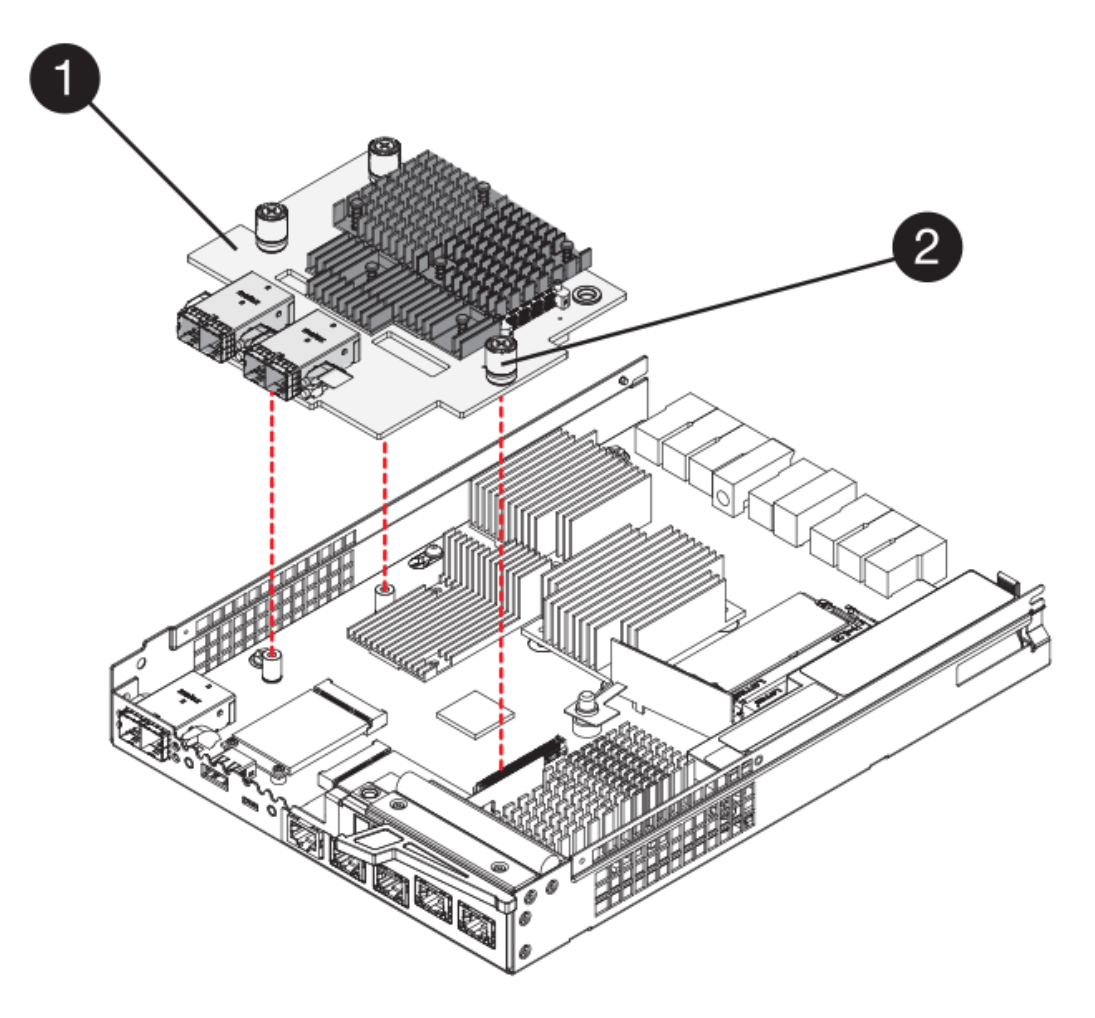

- **(1)** *scheda di interfaccia host*
- **(2)** *viti a testa zigrinata*
- 7. Serrare manualmente le viti a testa zigrinata HIC.

Non utilizzare un cacciavite per evitare di serrare eccessivamente le viti.

8. Utilizzando un cacciavite Phillips n. 1, fissare la nuova piastra anteriore HIC al contenitore del controller con le quattro viti rimosse in precedenza.

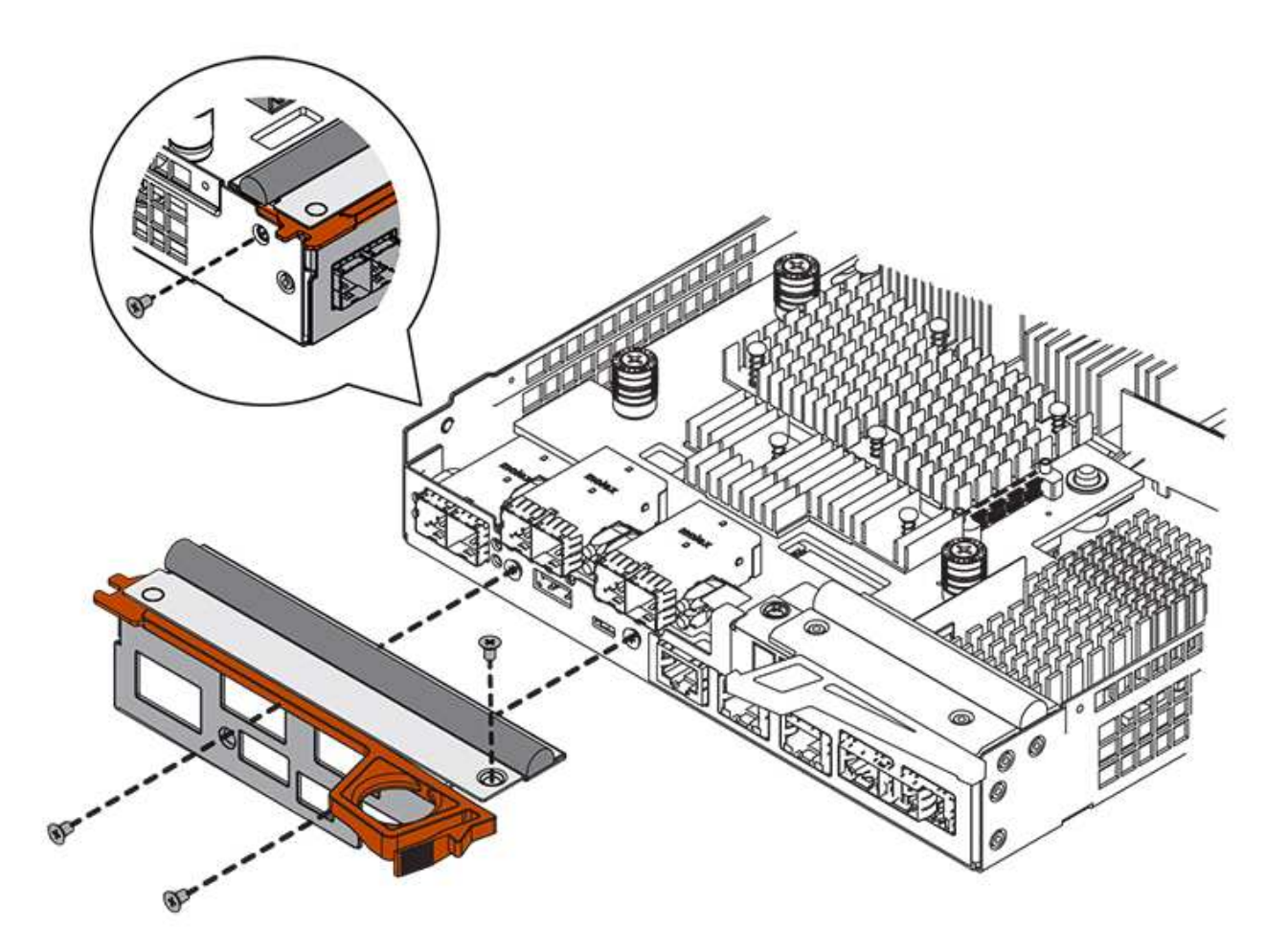

- 9. Reinstallare il coperchio sul contenitore del controller facendo scorrere il coperchio dal retro verso la parte anteriore fino a quando il pulsante non scatta in posizione.
- 10. Mettere da parte il contenitore del controller fino a quando non si è pronti per installarlo.

## **Fase 3: Raccolta dei dati di supporto**

Raccogliere i dati di supporto prima e dopo la sostituzione di un componente per assicurarsi di poter inviare un set completo di registri al supporto tecnico nel caso in cui la sostituzione non risolva il problema.

#### **Fasi**

1. Dalla home page di Gestore di sistema SANtricity, verificare che lo stato dello storage array sia ottimale.

Se lo stato non è ottimale, utilizzare Recovery Guru o contattare il supporto tecnico per risolvere il problema. Non continuare con questa procedura.

- 2. Raccogliere i dati di supporto per lo storage array utilizzando Gestione di sistema di SANtricity.
	- a. Selezionare **Support › Support Center › Diagnostics** (supporto tecnico > Diagnostica).
	- b. Selezionare **Collect Support Data**.
	- c. Fare clic su **Collect**.

Il file viene salvato nella cartella Download del browser con il nome **support-data.7z**.

3. Assicurarsi che non si verifichino operazioni di i/o tra lo storage array e tutti gli host connessi. Ad esempio,

- è possibile eseguire le seguenti operazioni:
	- Arrestare tutti i processi che coinvolgono le LUN mappate dallo storage agli host.
	- Assicurarsi che nessuna applicazione stia scrivendo dati su tutte le LUN mappate dallo storage agli host.
	- Smontare tutti i file system associati ai volumi sull'array.

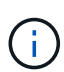

I passaggi esatti per interrompere le operazioni di i/o dell'host dipendono dal sistema operativo dell'host e dalla configurazione, che esulano dall'ambito di queste istruzioni. Se non si è sicuri di come interrompere le operazioni di i/o host nell'ambiente, è consigliabile arrestare l'host.

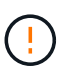

**Possibile perdita di dati** — se si continua questa procedura mentre si verificano le operazioni di i/o, si potrebbero perdere i dati.

## **Fase 4: Modificare la configurazione in duplex**

Prima di aggiungere un secondo controller allo shelf di controller, è necessario modificare la configurazione in duplex installando un nuovo file NVSRAM e utilizzando l'interfaccia della riga di comando per impostare lo storage array su duplex. La versione duplex del file NVSRAM è inclusa nel file di download per il software SANtricity OS (firmware del controller).

#### **Fasi**

- 1. Scaricare il file NVSRAM più recente dal sito del supporto NetApp sul client di gestione.
	- a. Da Gestore di sistema di SANtricity, selezionare **supporto › Centro di aggiornamento**. Nell'area denominata "aggiornamento software del sistema operativo SANtricity", fare clic su **Download del sistema operativo NetApp SANtricity**.
	- b. Dal sito del supporto NetApp, selezionare **Software del controller del sistema operativo SANtricity e-Series**.
	- c. Seguire le istruzioni online per selezionare la versione DI NVSRAM che si desidera installare, quindi completare il download del file. Assicurarsi di selezionare la versione duplex DI NVSRAM (il file ha "D" vicino alla fine del nome).

Il nome del file sarà simile a: **N290X-830834-D01.dlp**

2. Aggiornare i file utilizzando Gestione di sistema di SANtricity.

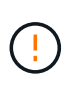

**Rischio di perdita di dati o rischio di danni allo storage array** — non apportare modifiche allo storage array durante l'aggiornamento. Mantenere l'alimentazione dello storage array.

È possibile annullare l'operazione durante il controllo dello stato di salute prima dell'aggiornamento, ma non durante il trasferimento o l'attivazione.

- Da Gestore di sistema di SANtricity:
	- i. Nella sezione **aggiornamento del software del sistema operativo SANtricity**, fare clic su **Avvia aggiornamento**.
	- ii. Accanto a **Select Controller NVSRAM file**, fare clic su **Browse**, quindi selezionare il file NVSRAM scaricato.

iii. Fare clic su **Start**, quindi confermare che si desidera eseguire l'operazione.

L'aggiornamento ha inizio e si verifica quanto segue:

- Viene avviato il controllo dello stato di salute prima dell'aggiornamento. Se il controllo dello stato di salute prima dell'aggiornamento non riesce, utilizzare Recovery Guru o contattare il supporto tecnico per risolvere il problema.
- I file del controller vengono trasferiti e attivati. Il tempo necessario dipende dalla configurazione dello storage array.
- Il controller si riavvia automaticamente per applicare le nuove impostazioni.
- In alternativa, è possibile utilizzare il seguente comando CLI per eseguire l'aggiornamento:

```
download storageArray NVSRAM file="filename"
healthCheckMelOverride=FALSE;
```
In questo comando, filename È il percorso del file e il nome del file per la versione duplex del file NVSRAM del controller (il file con "D" nel nome). Racchiudere il percorso del file e il nome del file tra virgolette doppie (" "). Ad esempio:

file="C:\downloads\N290X-830834-D01.dlp"

3. (Facoltativo) per visualizzare un elenco degli aggiornamenti, fare clic su **Save Log** (Salva registro).

Il file viene salvato nella cartella Download del browser con il nome **latest-upgrade-log-timestamp.txt**.

◦ Dopo aver aggiornato IL controller NVSRAM, verificare quanto segue in Gestione sistema di SANtricity:

- Accedere alla pagina hardware e verificare che tutti i componenti siano visualizzati.
- Accedere alla finestra di dialogo Software and firmware Inventory (inventario software e firmware) (andare al **Support › Upgrade Center**, quindi fare clic sul collegamento **Software and firmware Inventory**). Verificare le nuove versioni del software e del firmware.
- Quando si aggiorna IL controller NVSRAM, tutte le impostazioni personalizzate applicate all'NVSRAM esistente vengono perse durante il processo di attivazione. Al termine del processo di attivazione, è necessario applicare nuovamente le impostazioni personalizzate A NVSRAM.
- 4. Modificare l'impostazione dello storage array su duplex utilizzando i comandi CLI. Per utilizzare CLI, è possibile aprire un prompt dei comandi se il pacchetto CLI è stato scaricato oppure aprire Enterprise Management Window (EMW) se Storage Manager è installato.
	- Da un prompt dei comandi:
		- i. Utilizzare il seguente comando per passare dalla modalità simplex alla modalità duplex:

set storageArray redundancyMode=duplex;

ii. Utilizzare il seguente comando per ripristinare il controller.

reset controller [a];

- Dall'interfaccia EMW:
	- i. Selezionare l'array di storage.
	- ii. Selezionare **Strumenti › Esegui script**.
	- iii. Digitare il seguente comando nella casella di testo.

set storageArray redundancyMode=duplex;

- iv. Selezionare **Strumenti › Verify and Execute** (verifica ed esegui).
- v. Digitare il seguente comando nella casella di testo.

reset controller [a];

vi. Selezionare **Strumenti › Verify and Execute** (verifica ed esegui).

Dopo il riavvio del controller, viene visualizzato il messaggio di errore "Alternate controller missing" (Controller alternativo mancante). Questo messaggio indica che il controller A è stato convertito correttamente in modalità duplex. Questo messaggio persiste fino a quando non si installa il secondo controller e si collegano i cavi host.

## **Fase 5: Rimuovere la protezione del controller**

Rimuovere la protezione del controller prima di installare il secondo controller. Un controller vuoto viene installato negli shelf di controller che hanno un solo controller.

#### **Fasi**

- 1. Premere il fermo sull'impugnatura della camma per il pannello di controllo finché non viene rilasciato, quindi aprire l'impugnatura della camma a destra.
- 2. Estrarre il contenitore del controller vuoto dallo scaffale e metterlo da parte.

Quando si rimuove la protezione del controller, un'aletta si sposta in posizione per bloccare l'alloggiamento vuoto.

## **Fase 6: Installare il secondo contenitore del controller**

Installare un secondo contenitore del controller per modificare una configurazione simplex in una configurazione duplex.

#### **Fasi**

- 1. Capovolgere il contenitore del controller, in modo che il coperchio rimovibile sia rivolto verso il basso.
- 2. Con la maniglia della camma in posizione aperta, far scorrere il contenitore del controller fino in fondo nello shelf del controller.

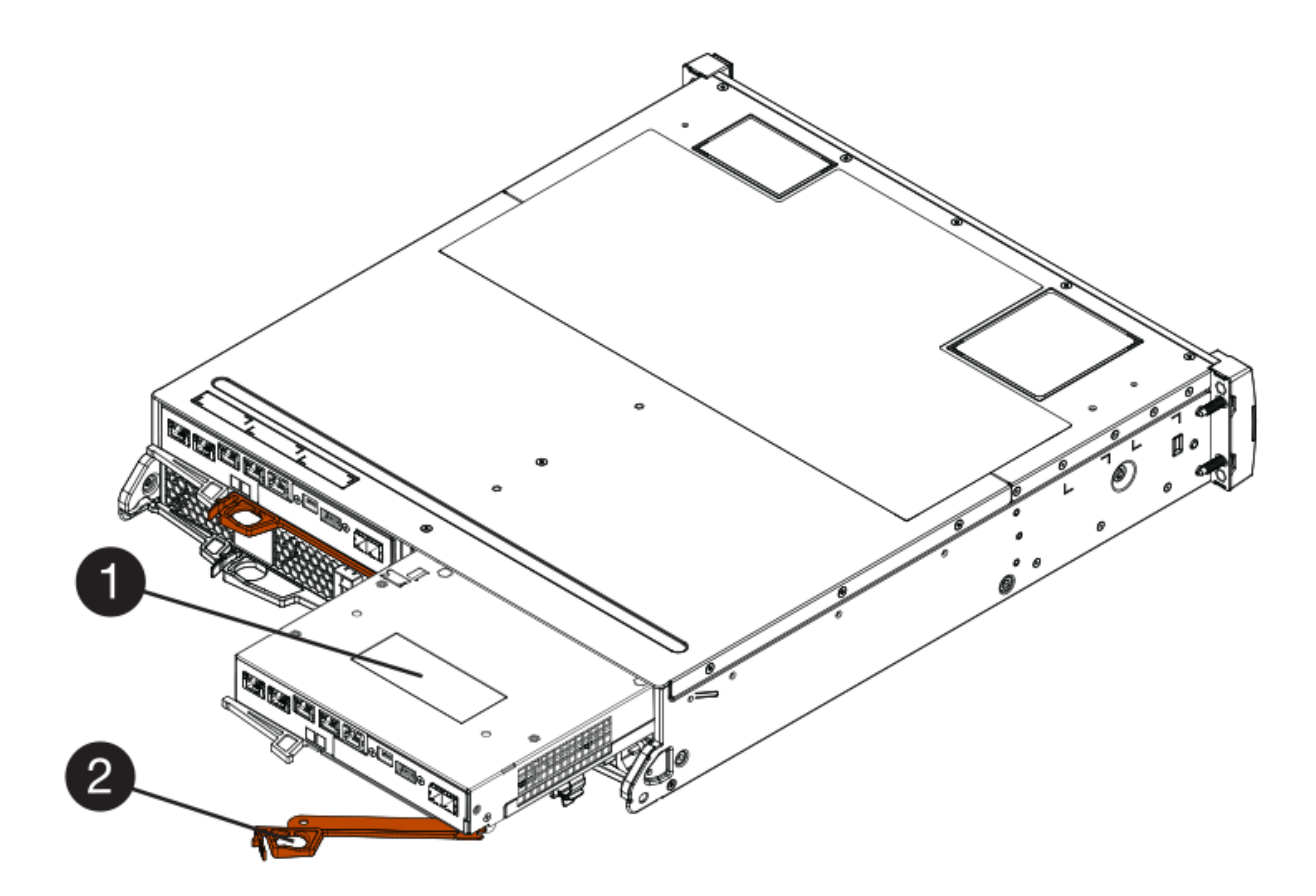

- **(1)** *contenitore controller*
- **(2)** *maniglia della camma*
- 3. Spostare la maniglia della camma verso sinistra per bloccare il contenitore del controller in posizione.
- 4. Inserire i ricetrasmettitori SFP+ e collegare i cavi al nuovo controller.

## **Fase 7: Completare l'aggiunta di un secondo controller**

Completare il processo di aggiunta di un secondo controller confermando che funziona correttamente, reinstallare il file NVSRAM duplex, distribuire i volumi tra i controller e raccogliere i dati di supporto.

#### **Fasi**

1. All'avvio del controller, controllare i LED del controller e il display a sette segmenti.

Quando la comunicazione con l'altro controller viene ristabilita:

- Il display a sette segmenti mostra la sequenza ripetuta **OS**, **OL**, *blank* per indicare che il controller è offline.
- Il LED di attenzione di colore ambra rimane acceso.
- I LED del collegamento host potrebbero essere accesi, lampeggianti o spenti, a seconda dell'interfaccia host.

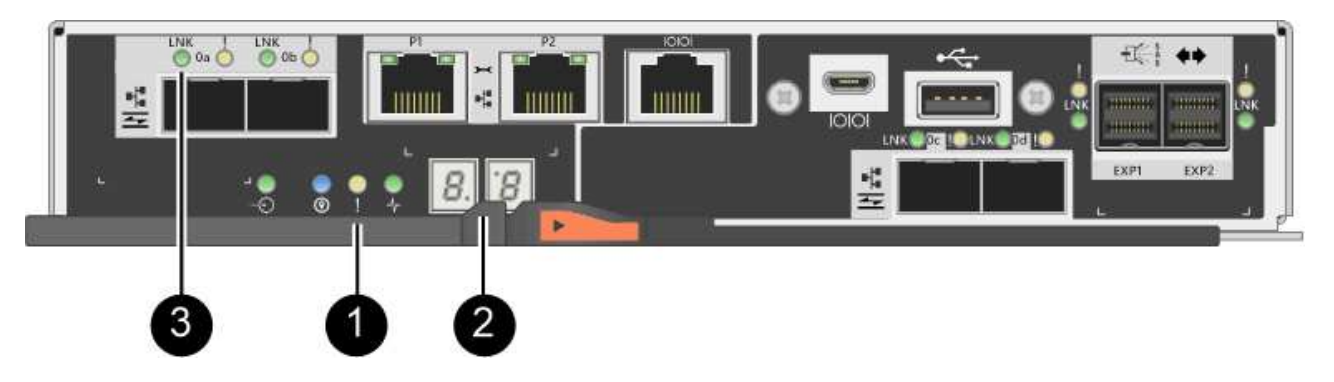

- **(1)** *LED di attenzione (ambra)*
- **(2)** *Display a sette segmenti*
- **(3)** *LED collegamento host*
- 2. Controllare i codici sul display a sette segmenti del controller non appena viene online. Se sul display viene visualizzata una delle seguenti sequenze di ripetizione, rimuovere immediatamente il controller.
	- **OE**, **L0**, *blank* (controller non corrispondenti)
	- **OE**, **L6**, *blank* (HIC non supportato)

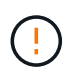

**Possibile perdita di accesso ai dati** - se il controller appena installato mostra uno di questi codici e l'altro controller viene resettato per qualsiasi motivo, anche il secondo controller potrebbe bloccarsi.

3. Aggiornare le impostazioni dell'array da simplex a duplex con il seguente comando CLI:

```
set storageArray redundancyMode=duplex;
```
4. Da Gestore di sistema di SANtricity, verificare che lo stato del controller sia ottimale.

Se lo stato non è ottimale o se uno dei LED attenzione è acceso, verificare che tutti i cavi siano inseriti correttamente e che il contenitore del controller sia installato correttamente. Se necessario, rimuovere e reinstallare il contenitore del controller.

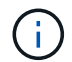

Se non si riesce a risolvere il problema, contattare il supporto tecnico.

5. Reinstallare la versione duplex del file NVSRAM utilizzando Gestione di sistema di SANtricity.

Questo passaggio garantisce che entrambi i controller dispongano di una versione identica di questo file.

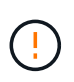

**Rischio di perdita di dati o rischio di danni allo storage array** — non apportare modifiche allo storage array durante l'aggiornamento. Mantenere l'alimentazione dello storage array.

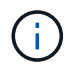

È necessario installare il software SANtricity OS quando si installa un nuovo file NVSRAM utilizzando Gestione di sistema di SANtricity. Se si dispone già della versione più recente del software SANtricity OS, è necessario reinstallarla.

a. Se necessario, scaricare la versione più recente del software SANtricity OS dal sito del supporto NetApp.

- b. In System Manager, accedere al Centro aggiornamenti.
- c. Nella sezione **aggiornamento del software del sistema operativo SANtricity**, fare clic su **Avvia aggiornamento**.
- d. Fare clic su **Sfoglia** e selezionare il file del software SANtricity OS.
- e. Fare clic su **Browse** (Sfoglia) e selezionare il file NVSRAM del controller.
- f. Fare clic su **Start** e confermare che si desidera eseguire l'operazione.

Viene avviato il trasferimento dell'operazione di controllo.

- 6. Dopo il riavvio dei controller, è possibile distribuire i volumi tra il controller A e il nuovo controller B.
	- a. Selezionare **Storage › Volumes** (Storage[volumi]).
	- b. Dalla scheda All Volumes (tutti i volumi), selezionare **More › Change Ownership** (Altro[Modifica proprietà]).
	- c. Digitare il seguente comando nella casella di testo: change ownership

Il pulsante Change Ownership (Cambia proprietà) è attivato.

d. Per ciascun volume che si desidera ridistribuire, selezionare **Controller B** dall'elenco **Preferred Owner** (Proprietario preferito).

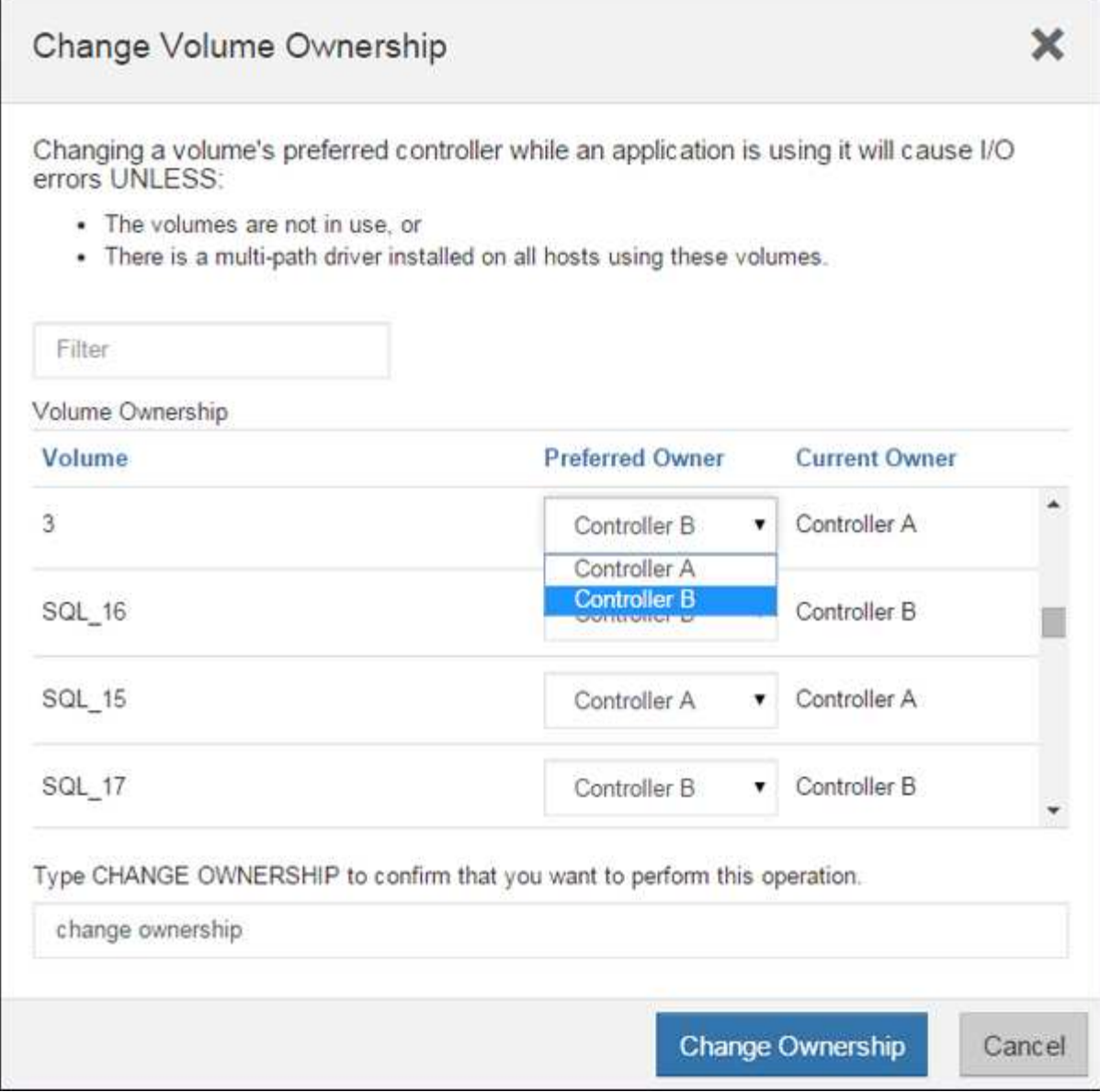

e. Fare clic su **Cambia proprietà**.

Al termine del processo, la finestra di dialogo Change Volume Ownership (Modifica proprietà volume) mostra i nuovi valori per **Preferred Owner** (Proprietario preferito) e **Current Owner** (Proprietario attuale).

- 7. Raccogliere i dati di supporto per lo storage array utilizzando Gestione di sistema di SANtricity.
	- a. Selezionare **Support › Support Center › Diagnostics** (supporto tecnico > Diagnostica).
	- b. Fare clic su **Collect**.

Il file viene salvato nella cartella Download del browser con il nome **support-data.7z**.

#### **Quali sono le prossime novità?**

Il processo di aggiunta di un secondo controller è completo. È possibile riprendere le normali operazioni.

## <span id="page-16-0"></span>**Sostituire il controller nella configurazione duplex E2800**

È possibile sostituire un contenitore di controller in una configurazione duplex (a due controller) per i seguenti shelf di controller:

- Shelf di controller E2812
- Shelf di controller E2824
- Shelf di controller E2860
- Flash array EF280

#### **A proposito di questa attività**

Ogni contenitore di controller contiene una scheda controller, una batteria e una scheda di interfaccia host (HIC) opzionale. Quando si sostituisce un contenitore del controller, è necessario rimuovere la batteria e l'HIC, se installato, dal contenitore del controller originale e installarli nel contenitore del controller sostitutivo.

#### **Prima di iniziare**

Assicurarsi di disporre di quanto segue:

- Un contenitore del controller sostitutivo con lo stesso numero di parte del contenitore del controller che si sta sostituendo. (Vedere il passaggio 1 per verificare il codice del ricambio).
- Un braccialetto antistatico o sono state adottate altre precauzioni antistatiche.
- Cacciavite Phillips n. 1.
- Etichette per identificare ciascun cavo collegato al contenitore del controller.
- Stazione di gestione con un browser che può accedere a Gestione di sistema SANtricity per il controller. Per aprire l'interfaccia di System Manager, puntare il browser sul nome di dominio o sull'indirizzo IP del controller.

## **Fase 1: Preparazione alla sostituzione del controller (duplex)**

Preparare la sostituzione del controller verificando che il contenitore del controller sostitutivo disponga del codice FRU corretto, eseguendo il backup della configurazione e raccogliendo i dati di supporto. Se il controller è ancora online, è necessario portarlo offline.

#### **Fasi**

1. Disimballare il nuovo contenitore del controller e riutilizzarlo su una superficie piana e priva di elettricità statica.

Conservare il materiale di imballaggio da utilizzare per la spedizione del contenitore del controller guasto.

2. Individuare le etichette dell'indirizzo MAC e del numero di parte della FRU sul retro del contenitore del controller.

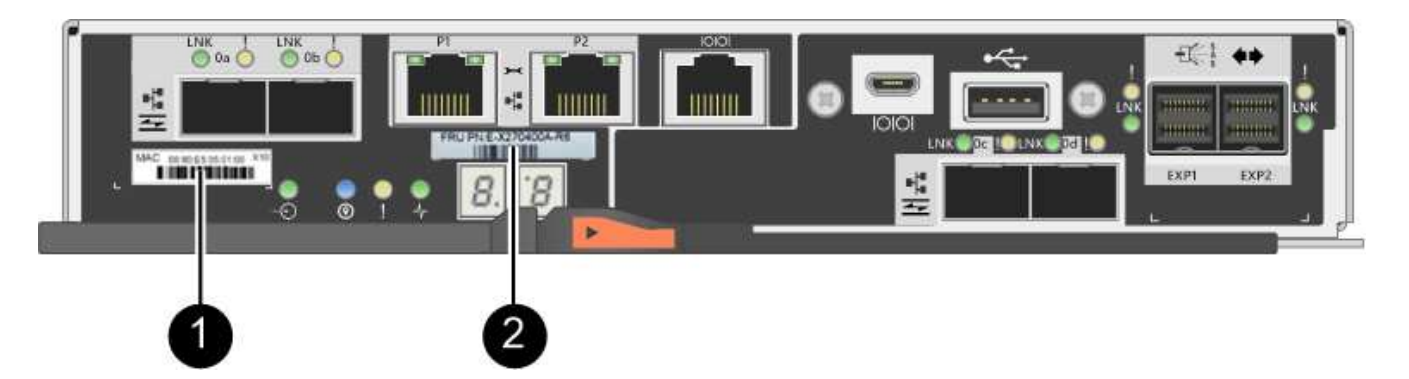

**(1)** *MAC address:* Indirizzo MAC per la porta di gestione 1 ("P1"). Se si è utilizzato DHCP per ottenere l'indirizzo IP del controller originale, è necessario questo indirizzo per connettersi al nuovo controller.

**(2)** *numero di parte FRU:* questo numero deve corrispondere al numero di parte di ricambio per il controller attualmente installato.

3. Da Gestore di sistema di SANtricity, individuare il numero di parte di ricambio del contenitore del controller che si sta sostituendo.

Quando un controller presenta un guasto e deve essere sostituito, il codice del ricambio viene visualizzato nell'area Details (Dettagli) del Recovery Guru. Se è necessario trovare questo numero manualmente, attenersi alla seguente procedura:

- a. Selezionare **hardware**.
- b. Individuare lo shelf del controller, contrassegnato dall'icona del controller  $\frac{1}{2}$ .
- c. Fare clic sull'icona del controller.
- d. Selezionare il controller e fare clic su **Avanti**.
- e. Nella scheda **base**, annotare il **numero di parte di ricambio** del controller.
- 4. Verificare che il numero di parte sostitutivo del controller guasto sia lo stesso del numero di parte FRU del controller sostitutivo.

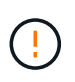

**Possibile perdita di accesso ai dati** — se i due numeri di parte non sono gli stessi, non tentare questa procedura. Inoltre, se il contenitore del controller guasto include una scheda di interfaccia host (HIC), è necessario installare tale HIC nel nuovo contenitore del controller. La presenza di controller non corrispondenti o HICS causerà il blocco del nuovo controller quando lo si porta online.

5. Eseguire il backup del database di configurazione dello storage array utilizzando Gestione di sistema di SANtricity.

Se si verifica un problema durante la rimozione di un controller, è possibile utilizzare il file salvato per ripristinare la configurazione. Il sistema salva lo stato corrente del database di configurazione RAID, che include tutti i dati per i gruppi di volumi e i pool di dischi sul controller.

- Da System Manager:
	- i. Selezionare **Support › Support Center › Diagnostics** (supporto tecnico > Diagnostica).
	- ii. Selezionare **Collect Configuration Data** (raccolta dati di configurazione).
	- iii. Fare clic su **Collect**.

Il file viene salvato nella cartella Download del browser con il nome **configurationData- <arrayName>-<dateTime>.7z**.

◦ In alternativa, è possibile eseguire il backup del database di configurazione utilizzando il seguente comando CLI:

```
save storageArray dbmDatabase sourceLocation=onboard contentType=all
file="filename";
```
6. Raccogliere i dati di supporto per lo storage array utilizzando Gestione di sistema di SANtricity.

Se si verifica un problema durante la rimozione di un controller, è possibile utilizzare il file salvato per risolvere il problema. Il sistema salva i dati di inventario, stato e performance relativi all'array di storage in un singolo file.

- a. Selezionare **Support › Support Center › Diagnostics** (supporto tecnico > Diagnostica).
- b. Selezionare **Collect Support Data**.
- c. Fare clic su **Collect**.

Il file viene salvato nella cartella Download del browser con il nome **support-data.7z**.

- 7. Se il controller non è già offline, portalo offline usando Gestione di sistema di SANtricity.
	- Da Gestore di sistema di SANtricity:
		- i. Selezionare **hardware**.
		- ii. Se la figura mostra i dischi, selezionare **Mostra retro dello shelf** per visualizzare i controller.
		- iii. Selezionare il controller che si desidera mettere offline.
		- iv. Dal menu di scelta rapida, selezionare **posiziona offline** e confermare che si desidera eseguire l'operazione.

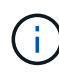

Se si accede a Gestore di sistema di SANtricity utilizzando il controller che si sta tentando di mettere offline, viene visualizzato il messaggio Gestione di sistema di SANtricity non disponibile. Selezionare **connessione a una connessione di rete alternativa** per accedere automaticamente a Gestione di sistema SANtricity utilizzando l'altro controller.

◦ In alternativa, è possibile disattivare i controller utilizzando i seguenti comandi CLI:

```
Per il controller A: set controller [a] availability=offline
```
**Per il controller B:** set controller [b] availability=offline

8. Attendere che Gestore di sistema di SANtricity aggiorni lo stato del controller su offline.

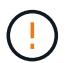

Non iniziare altre operazioni fino a quando lo stato non è stato aggiornato.

9. Selezionare **ricontrollare** dal Recovery Guru e confermare che nel campo **OK per rimuovere** nell'area Dettagli sia visualizzato **Sì**, a indicare che è possibile rimuovere questo componente in tutta sicurezza.

## **Fase 2: Rimozione del controller guasto (duplex)**

Sostituire il filtro a carboni attivi guasto con uno nuovo.

#### **Fase 2a: Rimozione del contenitore del controller (duplex)**

Rimuovere il contenitore del controller guasto in modo da poterlo sostituire con uno nuovo.

#### **Fasi**

- 1. Indossare un braccialetto ESD o adottare altre precauzioni antistatiche.
- 2. Etichettare ciascun cavo collegato al contenitore del controller.
- 3. Scollegare tutti i cavi dal contenitore del controller.

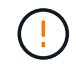

Per evitare prestazioni degradate, non attorcigliare, piegare, pizzicare o salire sui cavi.

4. Se il contenitore del controller dispone di un HIC che utilizza ricetrasmettitori SFP+, rimuovere gli SFP.

Poiché è necessario rimuovere l'HIC dal contenitore del controller guasto, è necessario rimuovere eventuali SFP dalle porte HIC. Tuttavia, è possibile lasciare qualsiasi SFP installato nelle porte host della scheda base. Quando si ricollegano i cavi, è possibile spostare questi SFP nel nuovo contenitore del controller.

- 5. Verificare che il LED cache Active (cache attiva) sul retro del controller sia spento.
- 6. Premere il fermo sull'impugnatura della camma fino a quando non si rilascia, quindi aprire l'impugnatura della camma a destra per rilasciare l'elemento filtrante del controller dallo scaffale.

La figura seguente è un esempio di shelf di controller E2812, shelf di controller E2824 o array flash EF280:

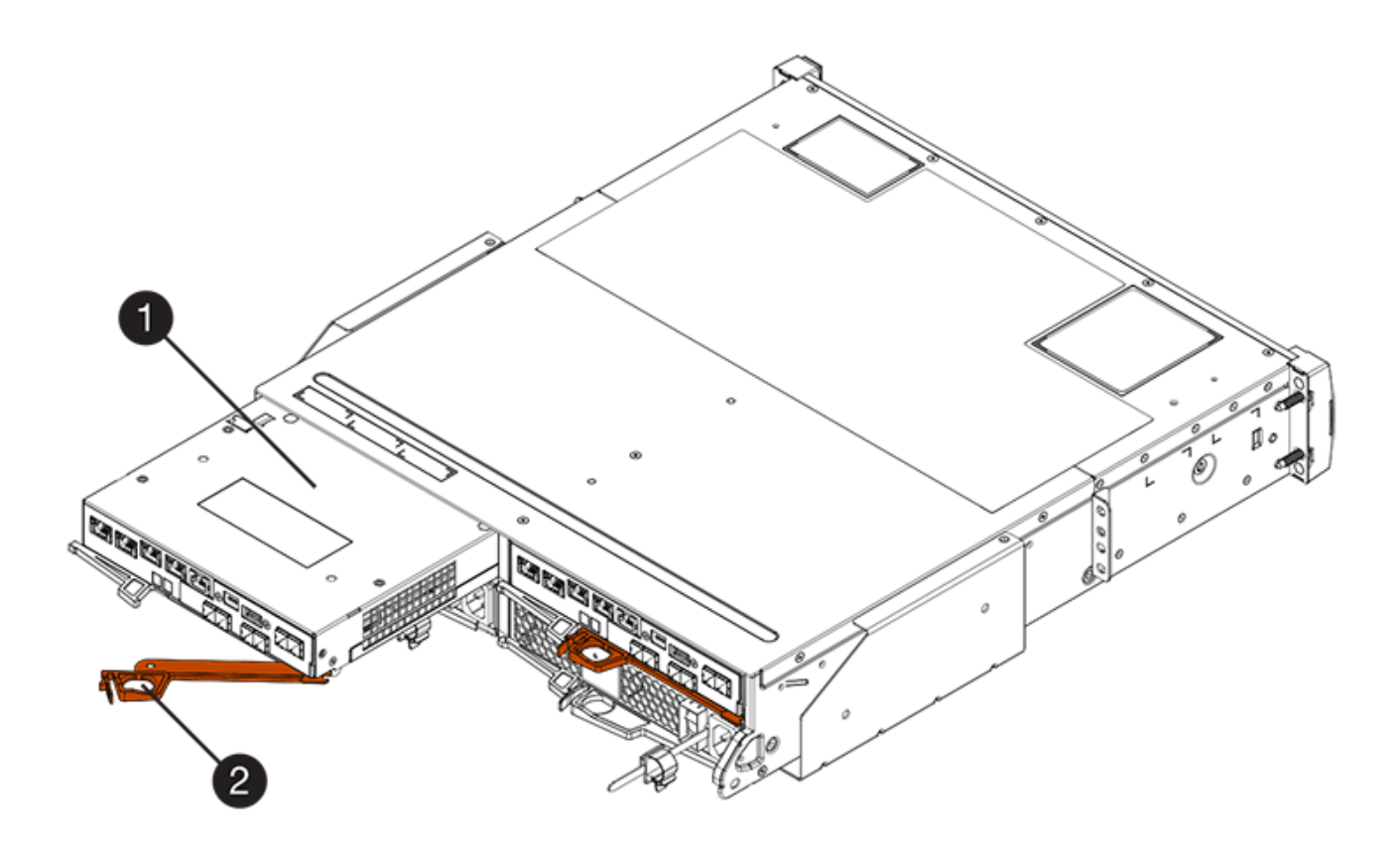

- **(1)** *contenitore controller*
- **(2)** *maniglia della camma*

La figura seguente è un esempio di shelf di controller E2860:

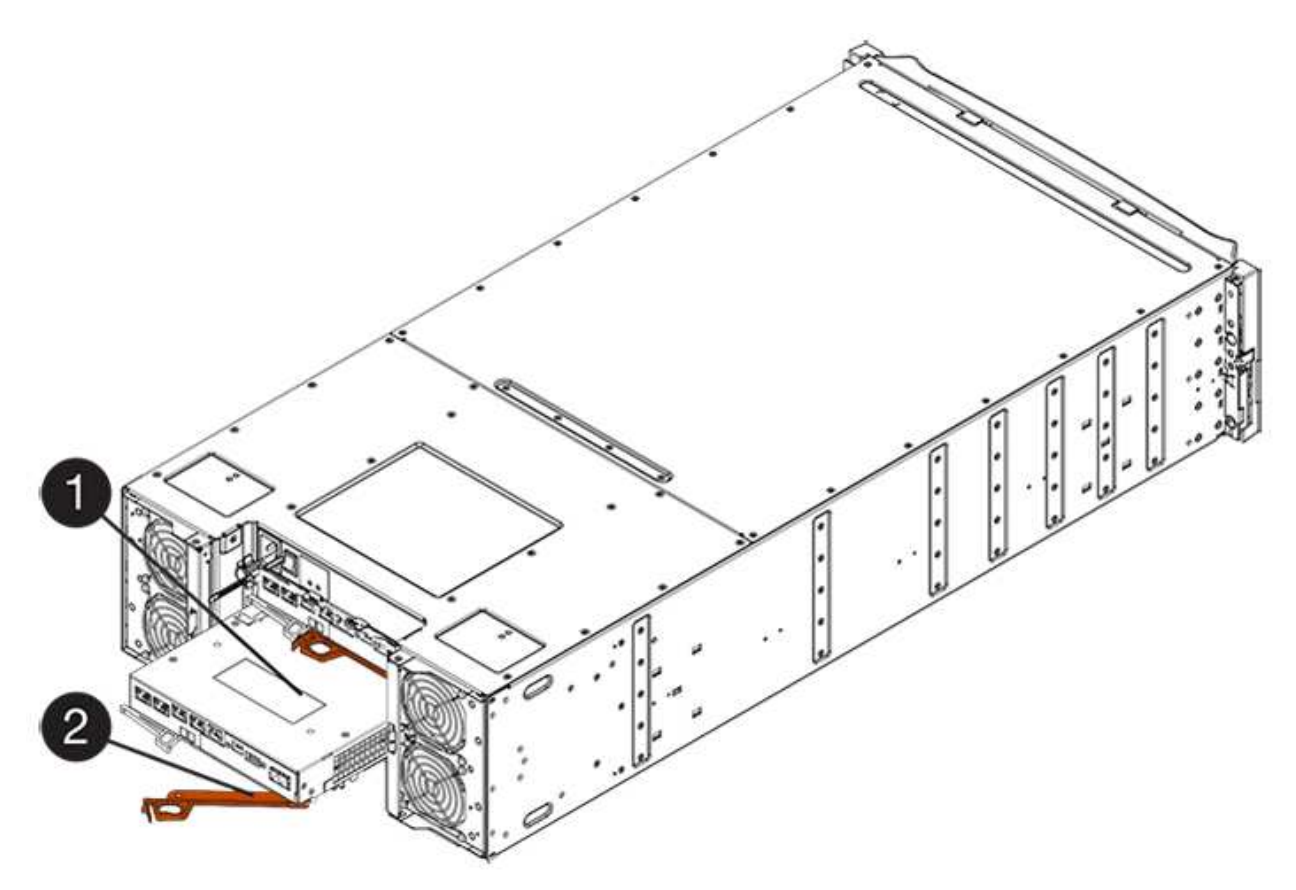

- **(1)** *contenitore controller*
- **(2)** *maniglia della camma*

7. Utilizzando due mani e l'impugnatura della camma, estrarre il contenitore del controller dallo scaffale.

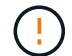

Utilizzare sempre due mani per sostenere il peso di un contenitore del controller.

Se si rimuove il contenitore del controller da uno shelf di controller E2812, uno shelf di controller E2824 o un array flash EF280, un'aletta si sposta in posizione per bloccare l'alloggiamento vuoto, contribuendo a mantenere il flusso d'aria e il raffreddamento.

- 8. Capovolgere il contenitore del controller, in modo che il coperchio rimovibile sia rivolto verso l'alto.
- 9. Posizionare il contenitore del controller su una superficie piana e priva di elettricità statica.

#### **Fase 2b: Rimozione della batteria (duplex)**

Rimuovere la batteria per installare il nuovo controller.

#### **Fasi**

- 1. Rimuovere il coperchio del contenitore del controller premendo il pulsante e facendo scorrere il coperchio.
- 2. Verificare che il LED verde all'interno del controller (tra la batteria e i DIMM) sia spento.

Se questo LED verde è acceso, il controller sta ancora utilizzando l'alimentazione a batteria. Prima di rimuovere qualsiasi componente, è necessario attendere che il LED si spenga.

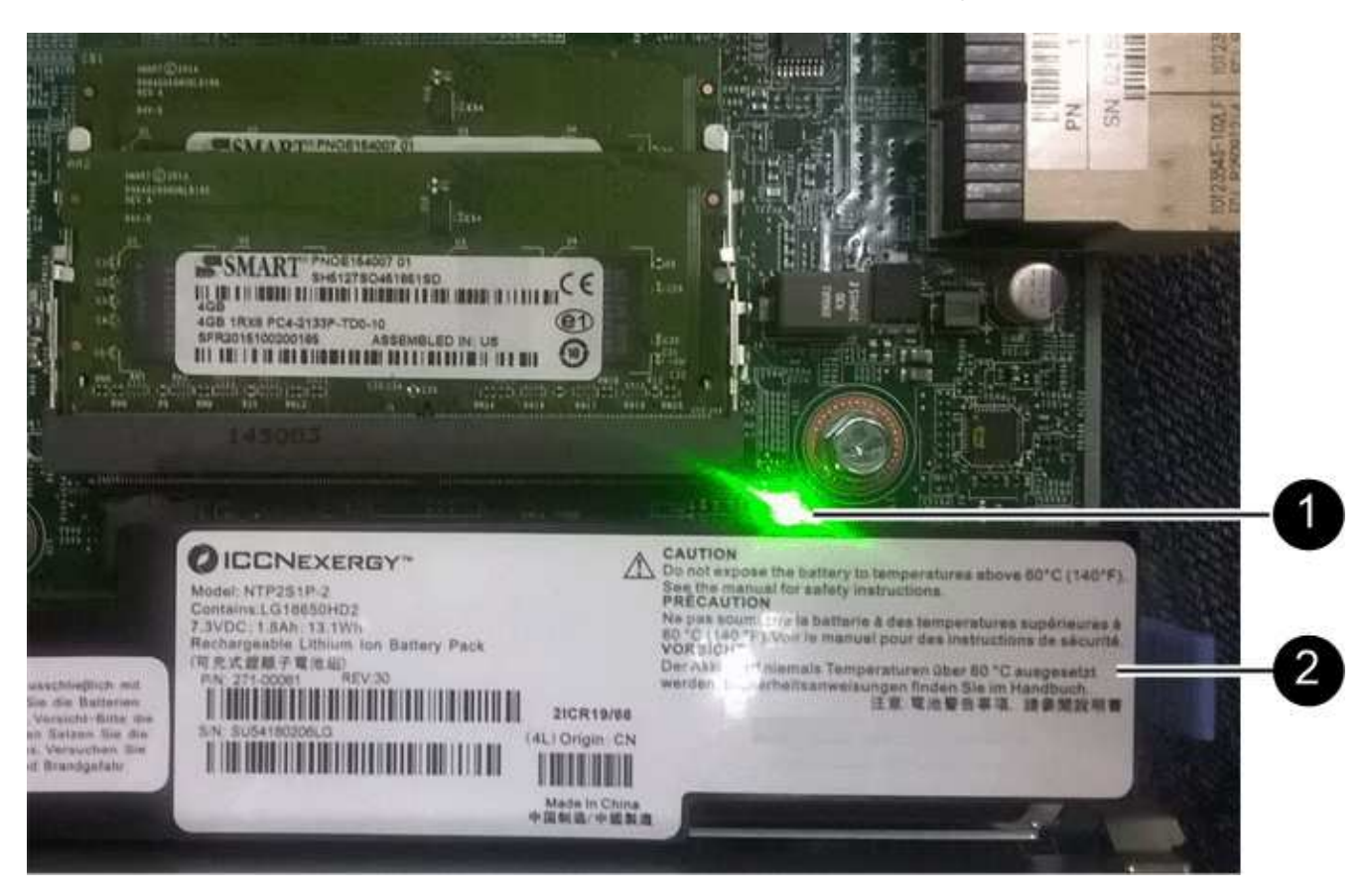

**(1)** *LED cache interna attiva*

**(2)** *batteria*

- 3. Individuare il dispositivo di chiusura blu della batteria.
- 4. Sbloccare la batteria spingendo il dispositivo di chiusura verso il basso e lontano dal contenitore del controller.

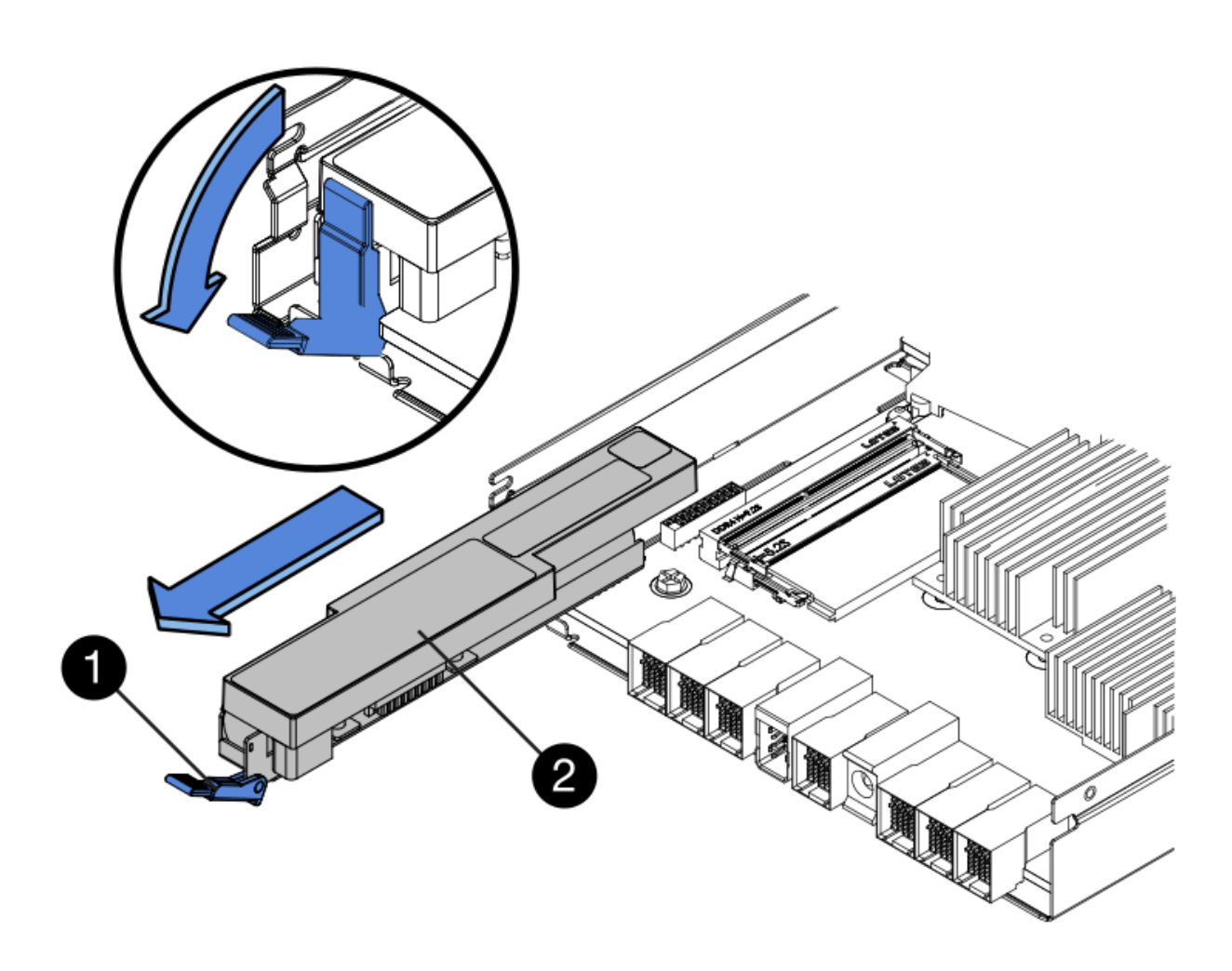

- **(1)** *dispositivo di chiusura a scatto della batteria*
- **(2)** *batteria*
- 5. Sollevare la batteria ed estrarla dal contenitore del controller.

#### **Fase 2c: Rimozione della scheda di interfaccia host (duplex)**

Se il contenitore del controller include una scheda di interfaccia host (HIC), è necessario rimuovere l'HIC dal contenitore del controller originale, in modo da poterlo riutilizzare nel nuovo contenitore del controller.

#### **Fasi**

1. Utilizzando un cacciavite Phillips n. 1, rimuovere le viti che fissano la mascherina HIC al contenitore del controller.

Sono presenti quattro viti: Una sulla parte superiore, una laterale e due sulla parte anteriore.

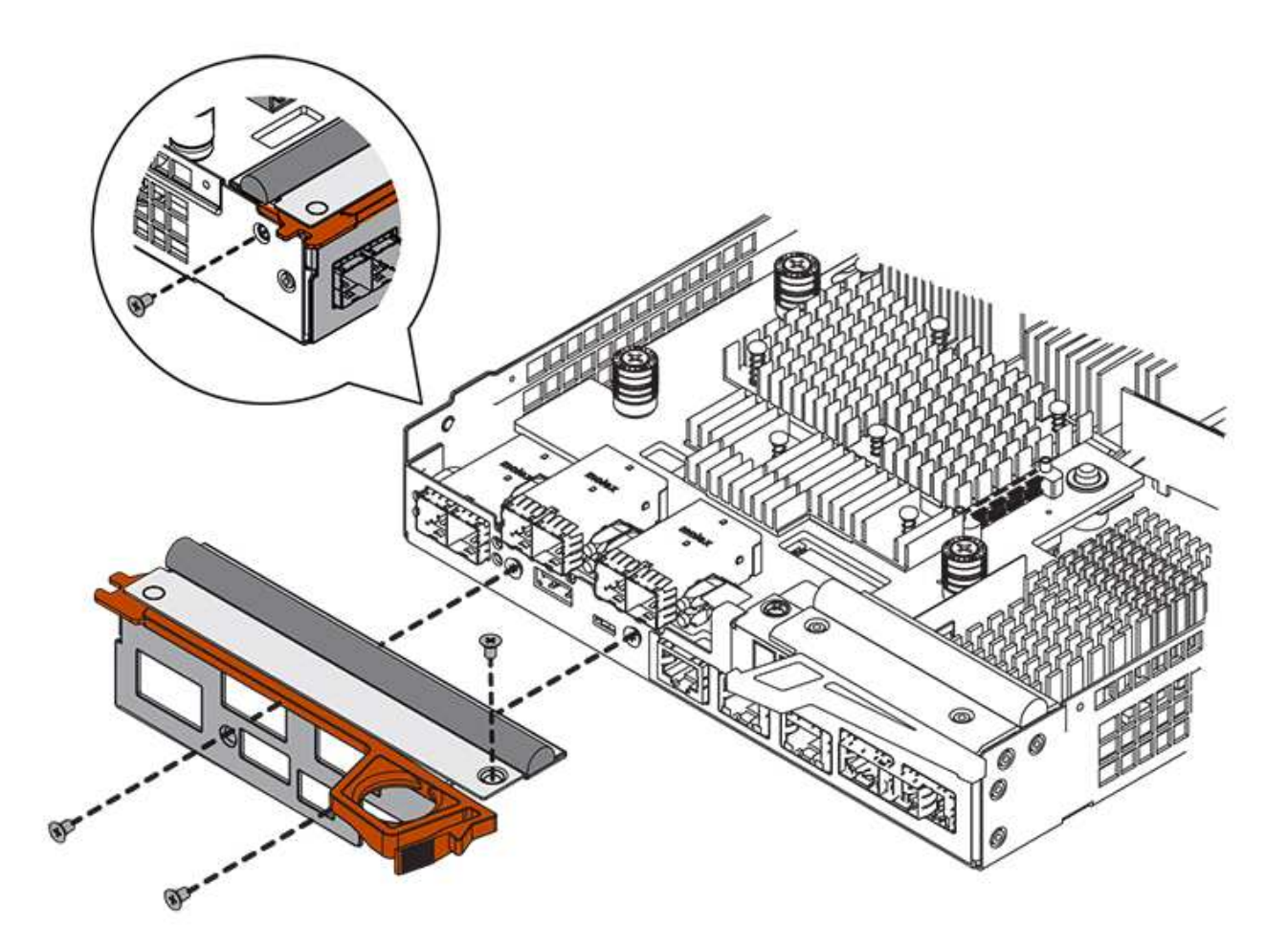

- 2. Rimuovere la piastra anteriore dell'HIC.
- 3. Utilizzando le dita o un cacciavite Phillips, allentare le tre viti a testa zigrinata che fissano l'HIC alla scheda del controller.
- 4. Scollegare con cautela l'HIC dalla scheda del controller sollevandola e facendola scorrere all'indietro.

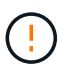

Fare attenzione a non graffiare o urtare i componenti sul fondo dell'HIC o sulla parte superiore della scheda del controller.

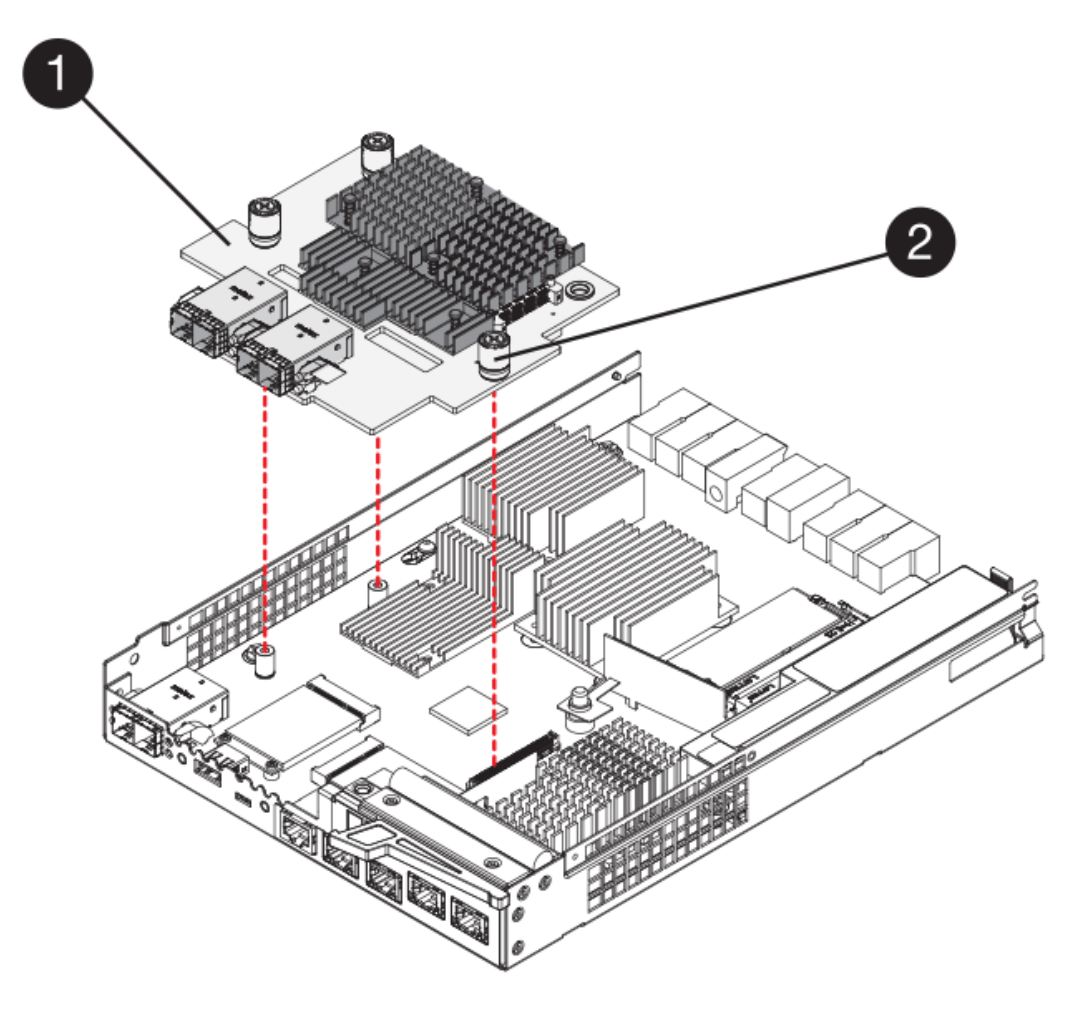

- **(1)** *scheda di interfaccia host (HIC)*
- **(2)** *viti a testa zigrinata*
- 5. Posizionare l'HIC su una superficie priva di elettricità statica.

## **Fase 3: Installazione di un nuovo controller (duplex)**

Installare un nuovo elemento filtrante del controller per sostituire quello guasto. Eseguire questa operazione solo se lo storage array dispone di due controller (configurazione duplex).

#### **Fase 3a: Installazione della batteria (duplex)**

È necessario installare la batteria nel contenitore del controller sostitutivo. È possibile installare la batteria rimossa dal contenitore del controller originale o installare una nuova batteria ordinata.

#### **Fasi**

- 1. Capovolgere il contenitore del controller sostitutivo, in modo che il coperchio rimovibile sia rivolto verso l'alto.
- 2. Premere il pulsante del coperchio verso il basso ed estrarre il coperchio.
- 3. Orientare il contenitore del controller in modo che lo slot della batteria sia rivolto verso di sé.
- 4. Inserire la batteria nel contenitore del controller inclinandola leggermente verso il basso.

Inserire la flangia metallica nella parte anteriore della batteria nello slot sul fondo del contenitore del

controller e far scorrere la parte superiore della batteria sotto il piccolo perno di allineamento sul lato sinistro del contenitore.

5. Spostare il dispositivo di chiusura della batteria verso l'alto per fissare la batteria.

Quando il dispositivo di chiusura scatta in posizione, la parte inferiore del dispositivo di chiusura si aggancia in uno slot metallico sul telaio.

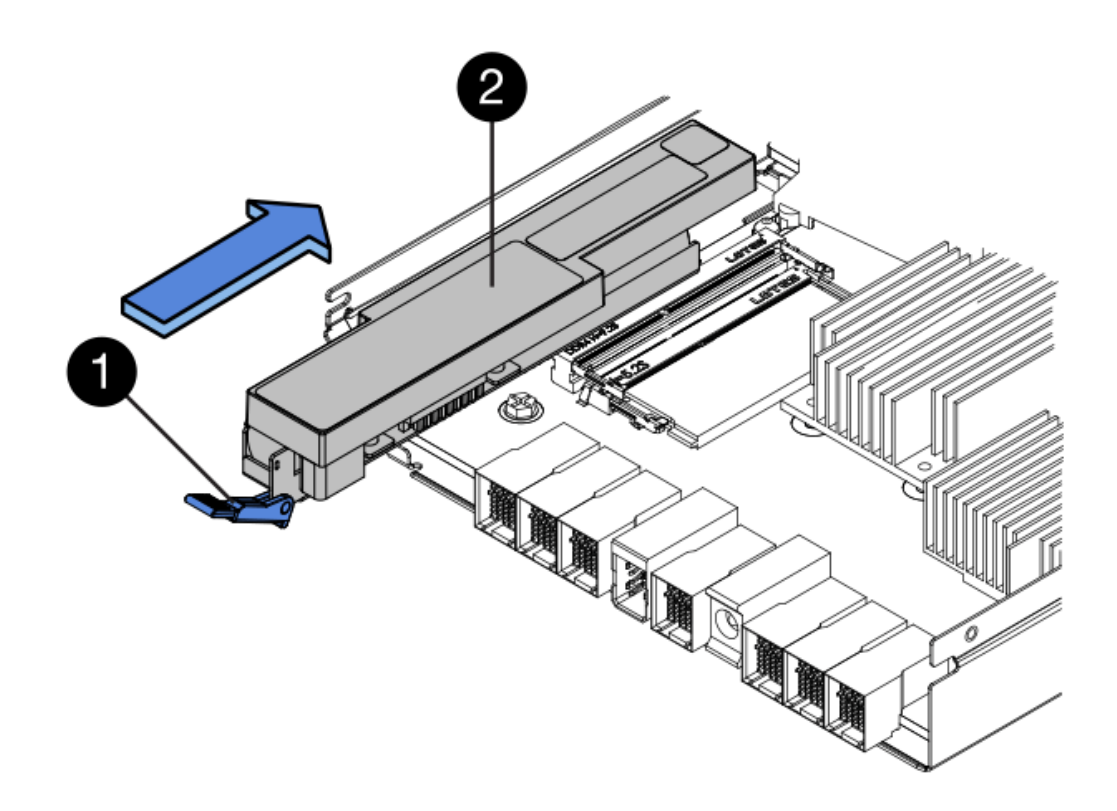

- **(1)** *dispositivo di chiusura a scatto della batteria*
- **(2)** *batteria*
- 6. Capovolgere il contenitore del controller per verificare che la batteria sia installata correttamente.

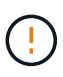

**Possibili danni all'hardware** — la flangia metallica sulla parte anteriore della batteria deve essere inserita completamente nello slot sul contenitore del controller (come mostrato nella prima figura). Se la batteria non è installata correttamente (come mostrato nella seconda figura), la flangia metallica potrebbe entrare in contatto con la scheda del controller, danneggiando il controller quando si applica l'alimentazione.

◦ **Corretto** — la flangia metallica della batteria è completamente inserita nello slot del controller:

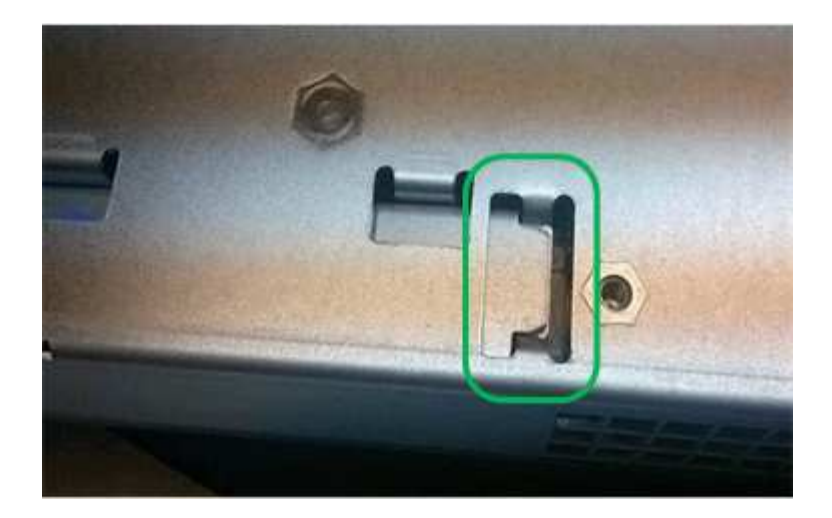

◦ **Errato** — la flangia metallica della batteria non è inserita nello slot del controller:

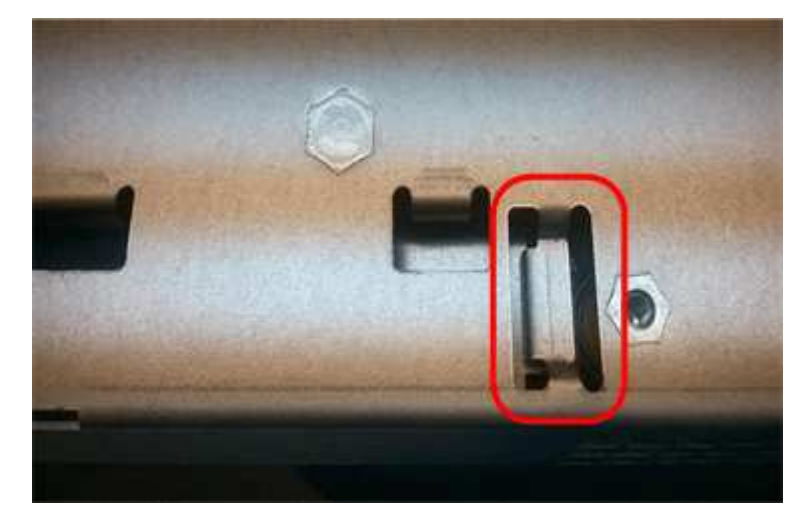

#### **Fase 3b: Installazione della scheda di interfaccia host (duplex)**

Se è stato rimosso un HIC dal contenitore del controller originale, è necessario installarlo nel nuovo contenitore del controller.

#### **Fasi**

- 1. Utilizzando un cacciavite Phillips n. 1, rimuovere le quattro viti che fissano la mascherina vuota al contenitore del controller sostitutivo, quindi rimuovere la piastra frontale.
- 2. Allineare le tre viti a testa zigrinata sull'HIC con i fori corrispondenti sul controller e allineare il connettore sulla parte inferiore dell'HIC con il connettore di interfaccia HIC sulla scheda del controller.

Fare attenzione a non graffiare o urtare i componenti sul fondo dell'HIC o sulla parte superiore della scheda del controller.

3. Abbassare con cautela l'HIC in posizione e inserire il connettore HIC premendo delicatamente sull'HIC.

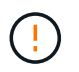

**Possibili danni alle apparecchiature** — fare molta attenzione a non stringere il connettore a nastro dorato dei LED del controller tra l'HIC e le viti a testa zigrinata.

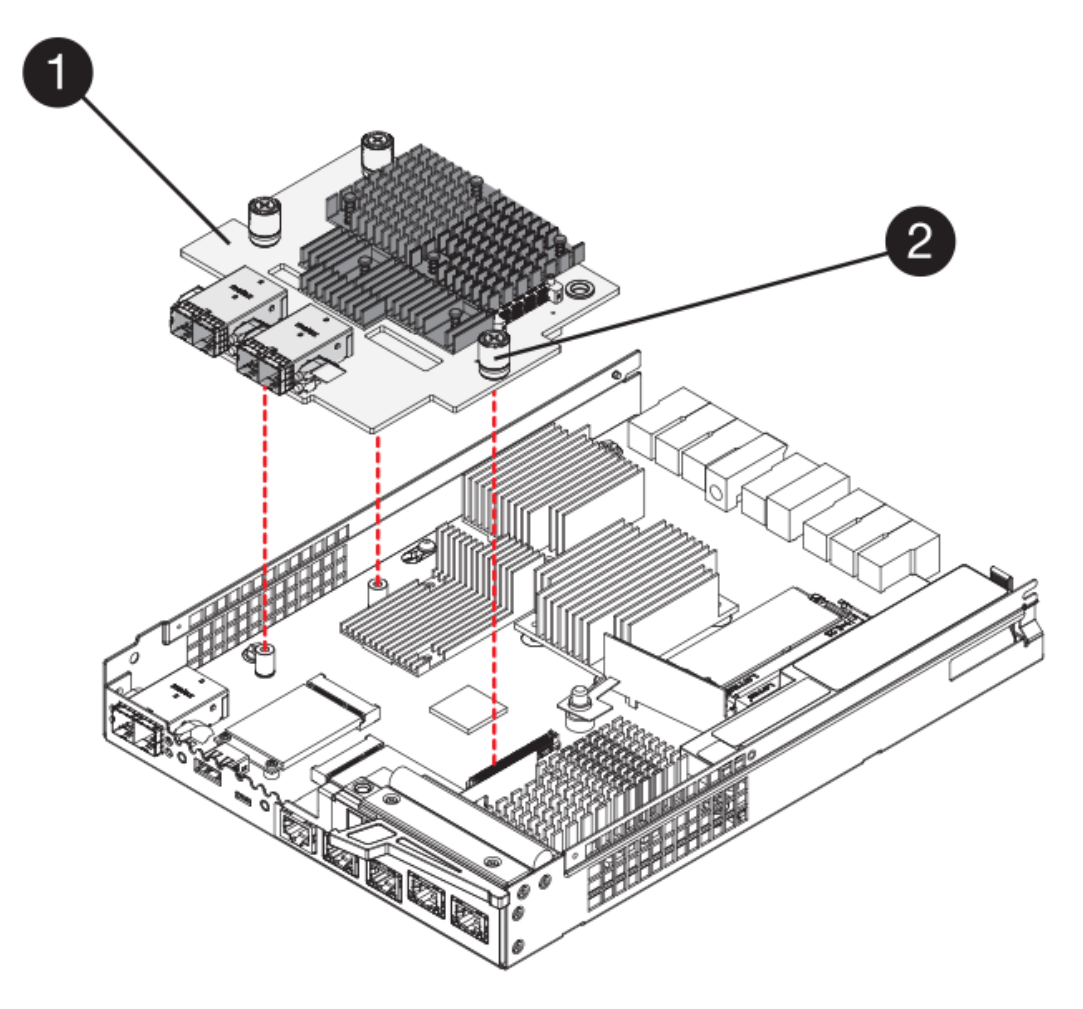

- **(1)** *scheda di interfaccia host (HIC)*
- **(2)** *viti a testa zigrinata*
- 4. Serrare manualmente le viti a testa zigrinata HIC.

Non utilizzare un cacciavite per evitare di serrare eccessivamente le viti.

5. Utilizzando un cacciavite Phillips n. 1, fissare la piastra anteriore HIC rimossa dal contenitore del controller originale al nuovo contenitore del controller con quattro viti.

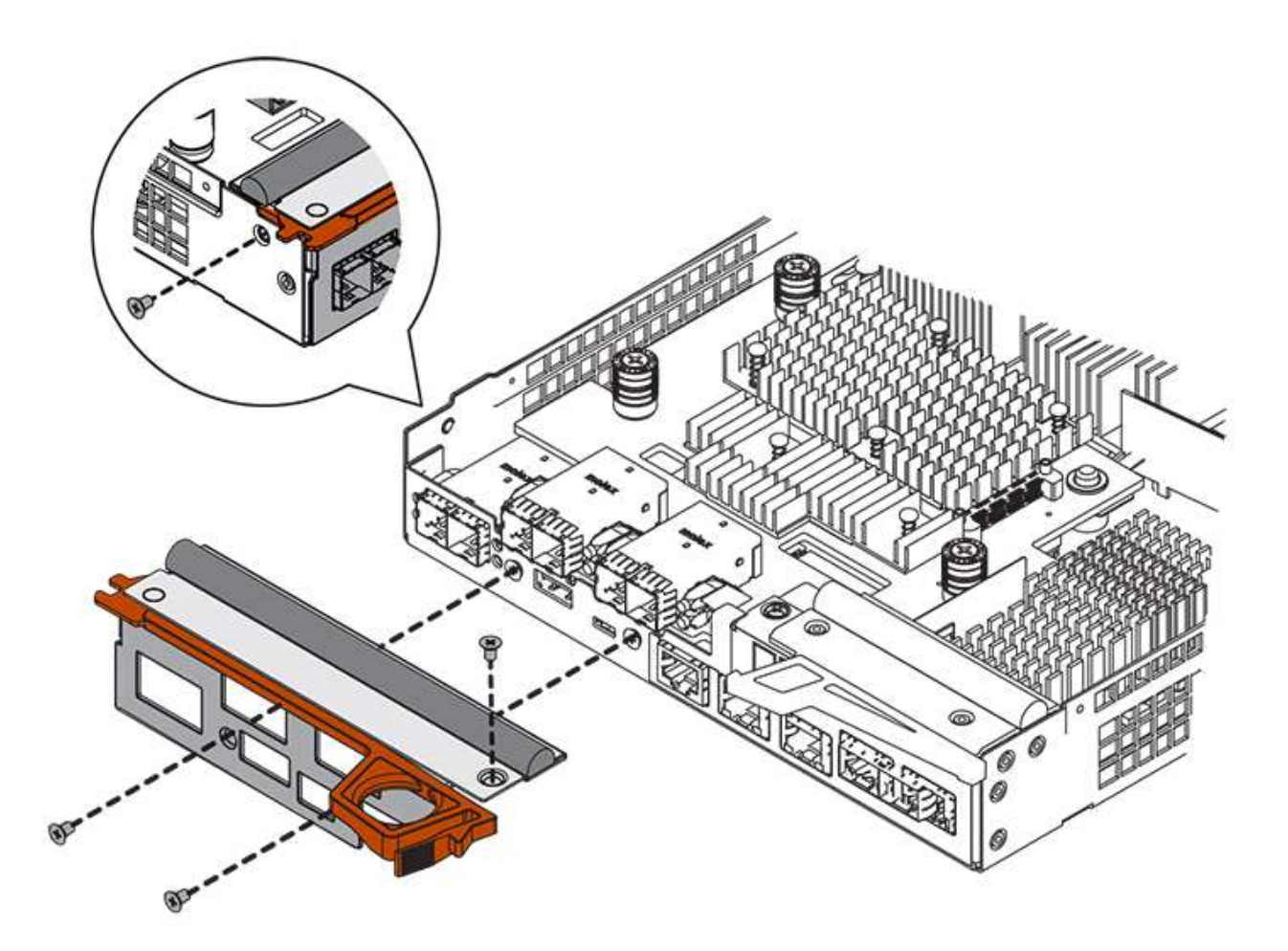

#### **Fase 3c: Installare il nuovo contenitore del controller (duplex)**

Dopo aver installato la batteria e la scheda di interfaccia host (HIC), se inizialmente installata, è possibile installare il nuovo contenitore del controller nello shelf del controller.

#### **Fasi**

- 1. Reinstallare il coperchio sul contenitore del controller facendo scorrere il coperchio dal retro verso la parte anteriore fino a quando il pulsante non scatta in posizione.
- 2. Capovolgere il contenitore del controller, in modo che il coperchio rimovibile sia rivolto verso il basso.
- 3. Con la maniglia della camma in posizione aperta, far scorrere il contenitore del controller fino in fondo nello shelf del controller.

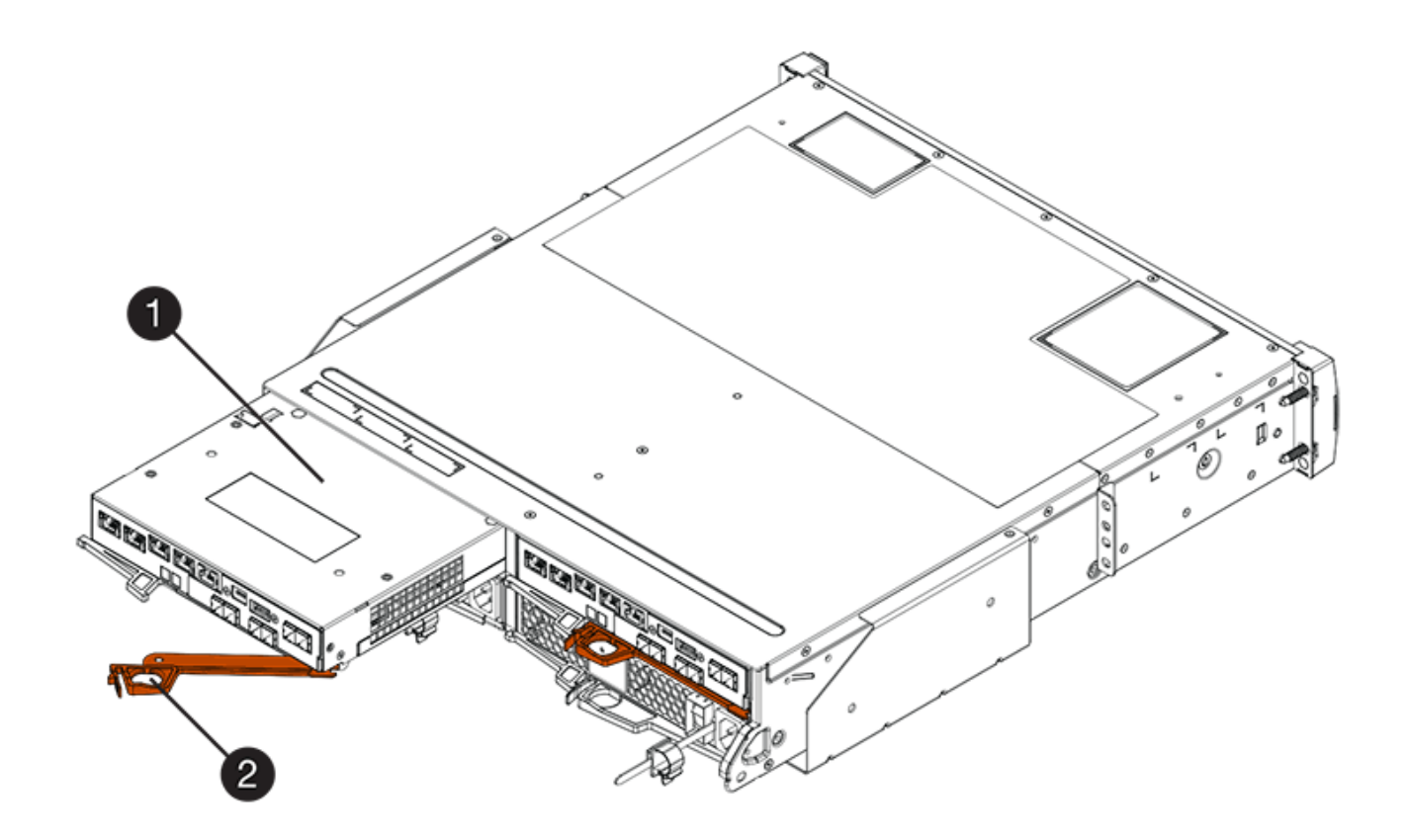

**(1)** *contenitore controller*

**(2)** *maniglia della camma*

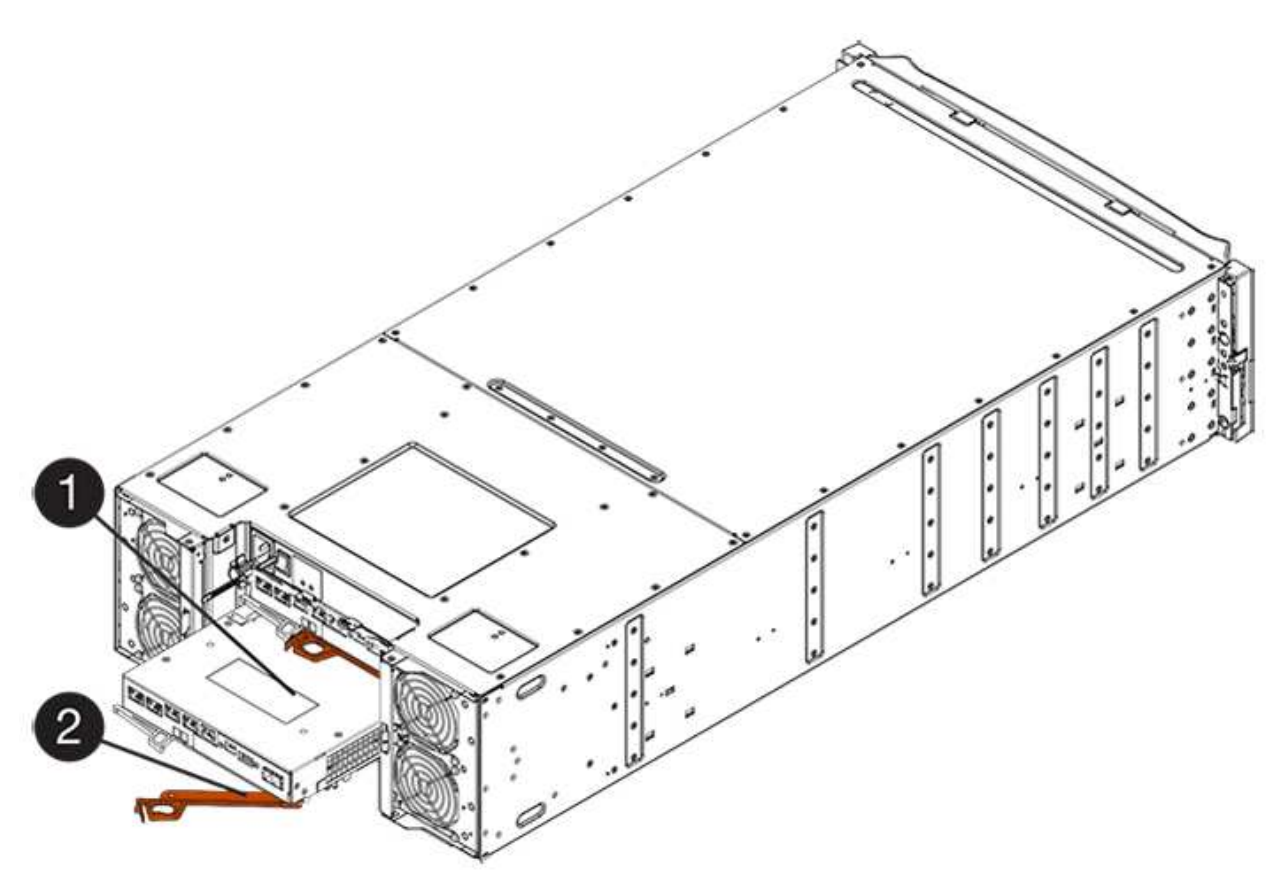

- **(1)** *contenitore controller*
- **(2)** *maniglia della camma*
- 4. Spostare la maniglia della camma verso sinistra per bloccare il contenitore del controller in posizione.
- 5. Installare gli SFP dal controller originale nelle porte host del nuovo controller e ricollegare tutti i cavi.

Se si utilizzano più protocolli host, assicurarsi di installare gli SFP nelle porte host corrette.

6. Se il controller originale utilizzava DHCP per l'indirizzo IP, individuare l'indirizzo MAC sull'etichetta sul retro del controller sostitutivo. Chiedere all'amministratore di rete di associare il DNS/rete e l'indirizzo IP del controller rimosso con l'indirizzo MAC del controller sostitutivo.

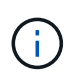

Se il controller originale non ha utilizzato DHCP per l'indirizzo IP, il nuovo controller adotterà l'indirizzo IP del controller rimosso.

## **Fase 4: Sostituzione completa del controller (duplex)**

Posizionare il controller online, raccogliere i dati di supporto e riprendere le operazioni.

#### **Fasi**

1. All'avvio del controller, controllare i LED del controller e il display a sette segmenti.

Quando la comunicazione con l'altro controller viene ristabilita:

- Il display a sette segmenti mostra la sequenza ripetuta **OS**, **OL**, *blank* per indicare che il controller è offline.
- Il LED di attenzione di colore ambra rimane acceso.
- I LED del collegamento host potrebbero essere accesi, lampeggianti o spenti, a seconda dell'interfaccia

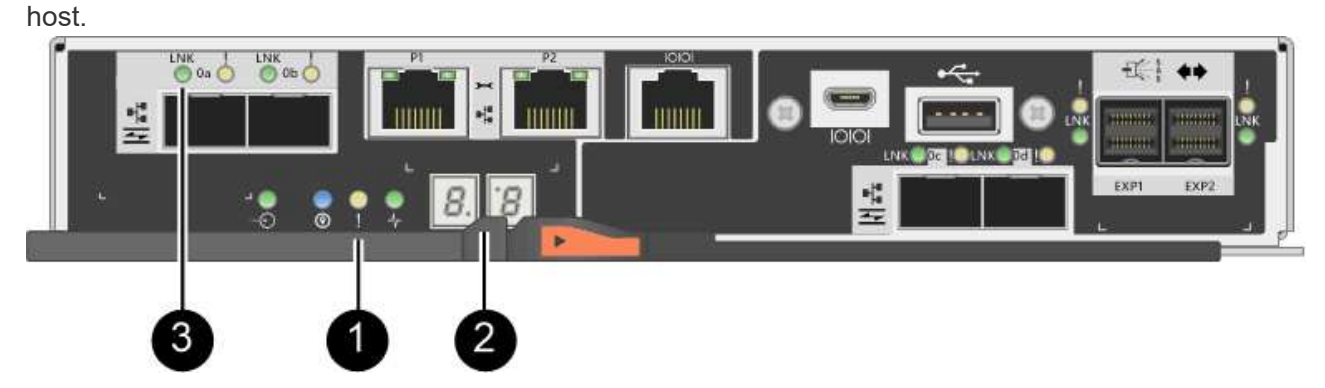

- **(1)** *LED di attenzione (ambra)*
- **(2)** *Display a sette segmenti*
- **(3)** *LED collegamento host*
- 2. Controllare i codici sul display a sette segmenti del controller quando torna online. Se sul display viene visualizzata una delle seguenti sequenze di ripetizione, rimuovere immediatamente il controller.
	- **OE**, **L0**, *blank* (controller non corrispondenti)

◦ **OE**, **L6**, *blank* (HIC non supportato)

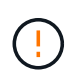

**Possibile perdita di accesso ai dati** — se il controller appena installato mostra uno di questi codici e l'altro controller viene resettato per qualsiasi motivo, anche il secondo controller potrebbe bloccarsi.

3. Quando il controller torna in linea, verificare che lo stato sia ottimale e controllare i LED di attenzione dello shelf di controller.

Se lo stato non è ottimale o se uno dei LED attenzione è acceso, verificare che tutti i cavi siano inseriti correttamente e che il contenitore del controller sia installato correttamente. Se necessario, rimuovere e reinstallare il contenitore del controller.

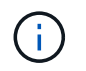

Se non si riesce a risolvere il problema, contattare il supporto tecnico.

- 4. Se necessario, ridistribuire tutti i volumi al proprietario preferito utilizzando Gestione di sistema di SANtricity.
	- a. Selezionare **Storage › Volumes** (Storage[volumi]).
	- b. Selezionare il **More › redistribuisci volumi**.
- 5. Fare clic su **hardware › supporto › Centro aggiornamenti** per verificare che sia installata la versione più recente del software SANtricity OS (firmware del controller).

Se necessario, installare la versione più recente.

- 6. Raccogliere i dati di supporto per lo storage array utilizzando Gestione di sistema di SANtricity.
	- a. Selezionare **Support › Support Center › Diagnostics** (supporto tecnico > Diagnostica).
	- b. Selezionare **Collect Support Data**.
	- c. Fare clic su **Collect**.

Il file viene salvato nella cartella Download del browser con il nome **support-data.7z**.

#### **Quali sono le prossime novità?**

La sostituzione del controller è completata. È possibile riprendere le normali operazioni.

## <span id="page-31-0"></span>**Sostituire il controller nella configurazione simplex E2800**

È possibile sostituire un contenitore di controller guasto in una configurazione simplex (controller singolo) per i seguenti shelf di controller:

- Shelf di controller E2812
- Shelf di controller E2824

#### **A proposito di questa attività**

Il contenitore del controller contiene una scheda controller, una batteria e una scheda di interfaccia host (HIC) opzionale. Quando si sostituisce un contenitore del controller guasto, rimuovere la batteria e l'HIC, se installato, dal contenitore del controller originale e installarli nel contenitore del controller sostitutivo.

#### **Prima di iniziare**

Assicurarsi di disporre di quanto segue:

- Un contenitore del controller sostitutivo con lo stesso numero di parte del contenitore del controller che si sta sostituendo.
- Un braccialetto antistatico o sono state adottate altre precauzioni antistatiche.
- Etichette per identificare ciascun cavo collegato al contenitore del controller.
- Cacciavite Phillips n. 1.
- Stazione di gestione con un browser che può accedere a Gestione di sistema SANtricity per il controller. Per aprire l'interfaccia di System Manager, puntare il browser sul nome di dominio o sull'indirizzo IP del controller.

## **Fase 1: Preparazione alla sostituzione del controller (simplex)**

Preparare la sostituzione di un contenitore di controller salvando la chiave di sicurezza del disco, eseguendo il backup della configurazione e raccogliendo i dati di supporto. Quindi, è possibile interrompere le operazioni di i/o dell'host e spegnere lo shelf del controller.

#### **Fasi**

- 1. Se possibile, prendere nota della versione del software SANtricity OS attualmente installata sul controller. Aprire Gestione sistemi SANtricity e selezionare **supporto › Centro aggiornamento › Visualizza inventario software e firmware**.
- 2. Se la funzione Drive Security è attivata, assicurarsi che esista una chiave salvata e di conoscere la password richiesta per l'installazione.

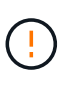

**Possibile perdita di accesso ai dati** — se tutte le unità dello storage array sono abilitate per la sicurezza, il nuovo controller non sarà in grado di accedere allo storage array fino a quando non si sbloccano le unità protette utilizzando la finestra di gestione aziendale in Gestione storage di SANtricity.

Per salvare la chiave (potrebbe non essere possibile, a seconda dello stato del controller):

- a. Da Gestore di sistema di SANtricity, selezionare **Impostazioni › sistema**.
- b. In **Drive Security key management** (Gestione chiavi di sicurezza unità), selezionare **Backup Key** (chiave di backup).
- c. Nei campi **Definisci password/Inserisci nuova password**, immettere e confermare una password per questa copia di backup.
- d. Fare clic su **Backup**.
- e. Registrare le informazioni sulla chiave in una posizione sicura, quindi fare clic su **Chiudi**.
- 3. Eseguire il backup del database di configurazione dello storage array utilizzando Gestione di sistema di SANtricity.

Se si verifica un problema durante la rimozione di un controller, è possibile utilizzare il file salvato per ripristinare la configurazione. Il sistema salva lo stato corrente del database di configurazione RAID, che include tutti i dati per i gruppi di volumi e i pool di dischi sul controller.

- Da System Manager:
	- i. Selezionare **Support › Support Center › Diagnostics** (supporto tecnico > Diagnostica).
	- ii. Selezionare **Collect Configuration Data** (raccolta dati di configurazione).

iii. Fare clic su **Collect**.

Il file viene salvato nella cartella Download del browser con il nome **configurationData- <arrayName>-<dateTime>.7z**.

◦ In alternativa, è possibile eseguire il backup del database di configurazione utilizzando il seguente comando CLI:

save storageArray dbmDatabase sourceLocation=onboard contentType=all file="filename";

4. Raccogliere i dati di supporto per lo storage array utilizzando Gestione di sistema di SANtricity.

Se si verifica un problema durante la rimozione di un controller, è possibile utilizzare il file salvato per risolvere il problema. Il sistema salva i dati di inventario, stato e performance relativi all'array di storage in un singolo file.

- a. Selezionare **Support › Support Center › Diagnostics** (supporto tecnico > Diagnostica).
- b. Selezionare **Collect Support Data**.
- c. Fare clic su **Collect**.

Il file viene salvato nella cartella Download del browser con il nome **support-data.7z**.

- 5. Assicurarsi che non si verifichino operazioni di i/o tra lo storage array e tutti gli host connessi. Ad esempio, è possibile eseguire le seguenti operazioni:
	- Arrestare tutti i processi che coinvolgono le LUN mappate dallo storage agli host.
	- Assicurarsi che nessuna applicazione stia scrivendo dati su tutte le LUN mappate dallo storage agli host.
	- Smontare tutti i file system associati ai volumi sull'array.

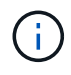

I passaggi esatti per interrompere le operazioni di i/o dell'host dipendono dal sistema operativo dell'host e dalla configurazione, che esulano dall'ambito di queste istruzioni. Se non si è sicuri di come interrompere le operazioni di i/o host nell'ambiente, è consigliabile arrestare l'host.

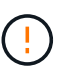

**Possibile perdita di dati** — se si continua questa procedura mentre si verificano le operazioni di i/o, si potrebbero perdere i dati.

6. Attendere che i dati presenti nella memoria cache vengano scritti sui dischi.

Il LED verde cache Active (cache attiva) sul retro del controller è acceso quando i dati memorizzati nella cache devono essere scritti sui dischi. Attendere che il LED si spenga.

- 7. Dalla home page di Gestione sistema SANtricity, selezionare **Visualizza operazioni in corso**.
- 8. Confermare che tutte le operazioni sono state completate prima di passare alla fase successiva.
- 9. Spegnere entrambi gli interruttori di alimentazione sullo shelf del controller.
- 10. Attendere che tutti i LED sullo shelf del controller si spenga.
- 11. Selezionare **ricontrollare** dal Recovery Guru e confermare che nel campo **OK per rimuovere** nell'area Dettagli sia visualizzato **Sì**, a indicare che è possibile rimuovere questo componente in tutta sicurezza.

I dati sullo storage array non saranno accessibili fino a quando non si sostituisce il contenitore del controller.

## **Fase 2: Rimozione del controller guasto (simplex)**

Sostituire il filtro a carboni attivi guasto con uno nuovo.

### **Fase 2a: Rimozione del contenitore del controller (simplex)**

Rimuovere un contenitore del controller.

#### **Fasi**

- 1. Indossare un braccialetto ESD o adottare altre precauzioni antistatiche.
- 2. Etichettare ciascun cavo collegato al contenitore del controller.
- 3. Scollegare tutti i cavi dal contenitore del controller.

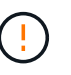

Per evitare prestazioni degradate, non attorcigliare, piegare, pizzicare o salire sui cavi.

4. Se le porte HIC sul contenitore del controller utilizzano ricetrasmettitori SFP+, rimuovere gli SFP.

Poiché è necessario rimuovere l'HIC dal contenitore del controller guasto, è necessario rimuovere eventuali SFP dalle porte HIC. Tuttavia, è possibile lasciare qualsiasi SFP installato nelle porte host della scheda base. Quando si è pronti a collegare il nuovo controller, è sufficiente spostare questi SFP nel nuovo contenitore del controller. Questo approccio è particolarmente utile se si dispone di più tipi di SFP.

5. Verificare che il LED cache Active (cache attiva) sul retro del controller sia spento.

Il LED verde cache Active (cache attiva) sul retro del controller è acceso quando i dati memorizzati nella cache devono essere scritti sui dischi. Prima di rimuovere il contenitore del controller, è necessario attendere che questo LED si spenga.

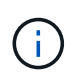

La figura mostra un esempio di contenitore del controller. Il controller potrebbe avere un numero diverso e un tipo diverso di porte host.

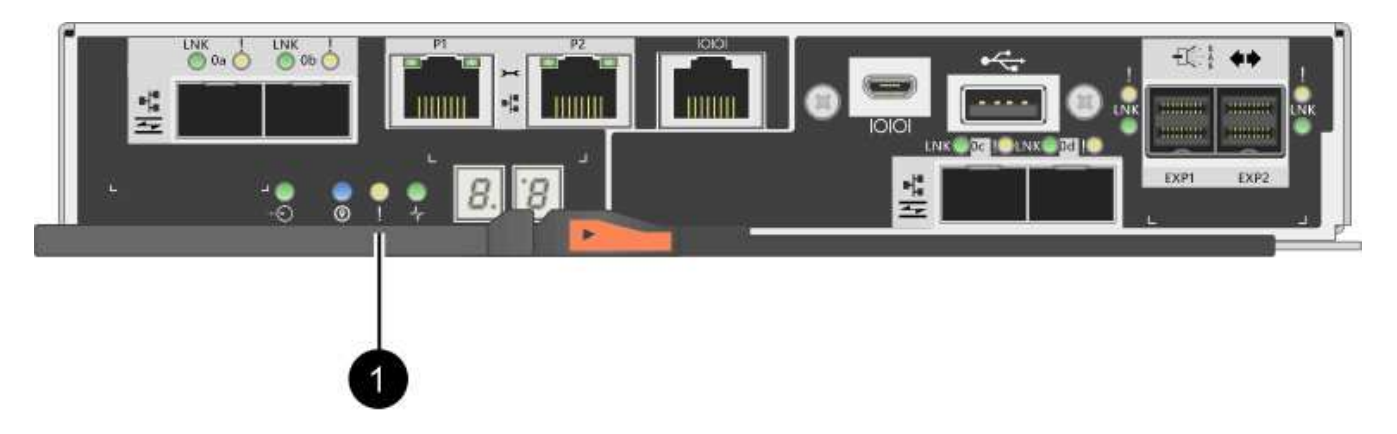

- **(1)** *LED cache attiva*
- 6. Premere il fermo sull'impugnatura della camma fino a quando non si rilascia, quindi aprire l'impugnatura della camma a destra per rilasciare l'elemento filtrante del controller dalla scheda intermedia.

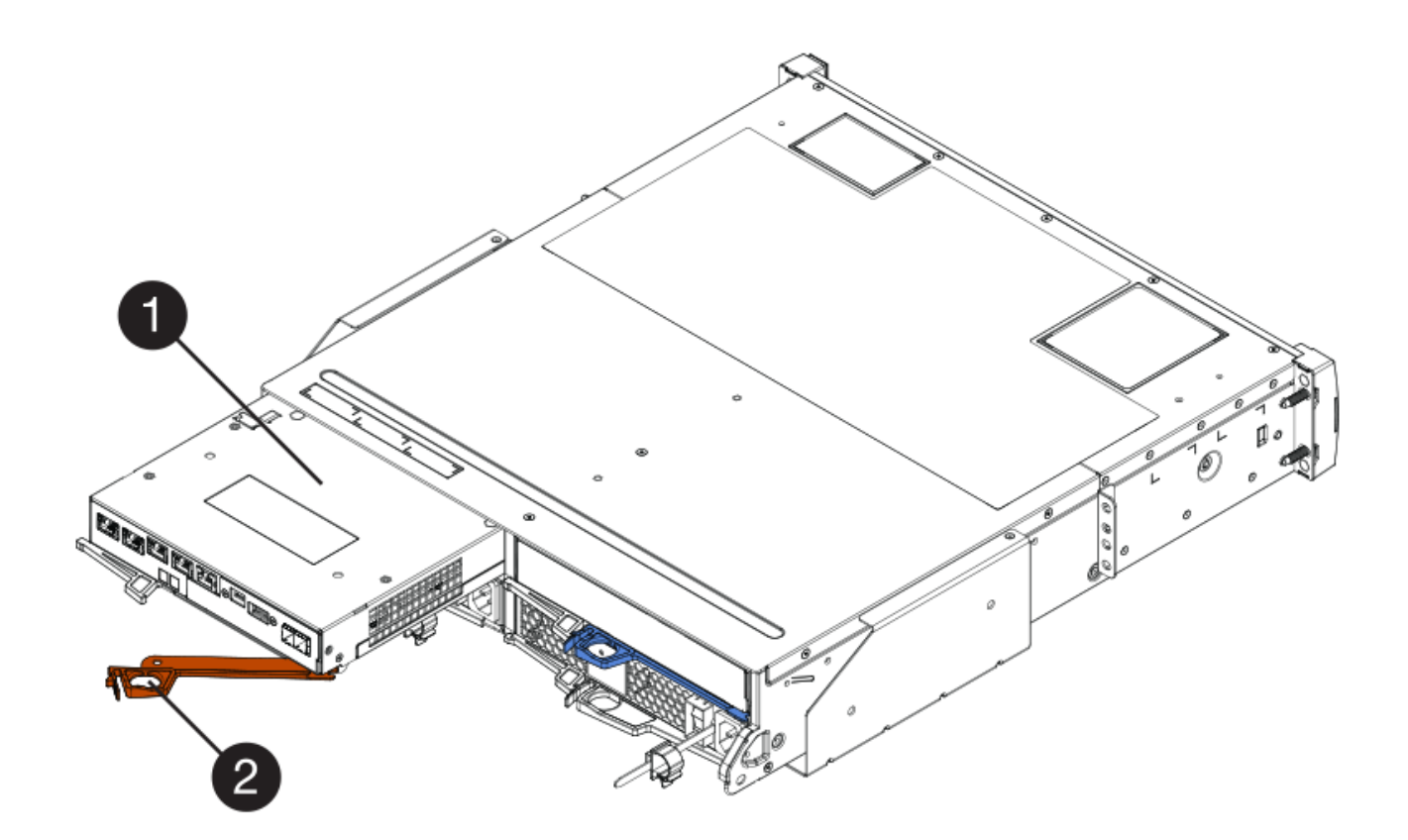

- **(1)** *contenitore controller*
- **(2)** *maniglia della camma*
- 7. Utilizzando due mani e l'impugnatura della camma, estrarre il contenitore del controller dallo scaffale.

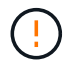

Utilizzare sempre due mani per sostenere il peso di un contenitore del controller.

Quando si rimuove il contenitore del controller, un'aletta oscilla in posizione per bloccare l'alloggiamento vuoto, contribuendo a mantenere il flusso d'aria e il raffreddamento.

- 8. Capovolgere il contenitore del controller, in modo che il coperchio rimovibile sia rivolto verso l'alto.
- 9. Posizionare il contenitore del controller su una superficie piana e priva di elettricità statica.

#### **Fase 2b: Rimuovere la batteria (simplex)**

Dopo aver rimosso il contenitore del controller dallo shelf del controller, rimuovere la batteria.

#### **Fasi**

- 1. Rimuovere il coperchio del contenitore del controller premendo il pulsante e facendo scorrere il coperchio.
- 2. Verificare che il LED verde all'interno del controller (tra la batteria e i DIMM) sia spento.

Se questo LED verde è acceso, il controller sta ancora utilizzando l'alimentazione a batteria. Prima di rimuovere qualsiasi componente, è necessario attendere che il LED si spenga.

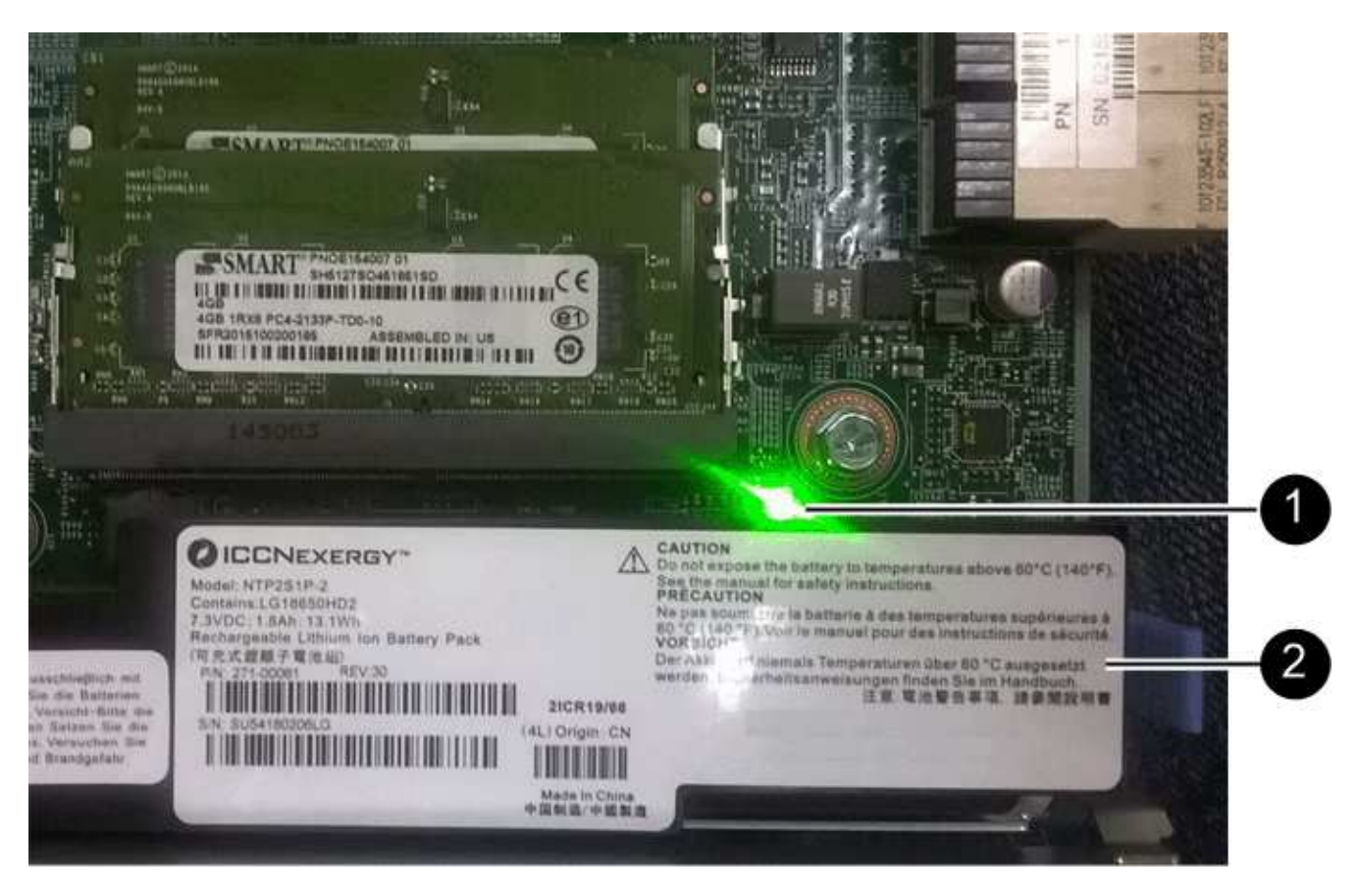

- **(1)** *cache interna attiva*
- **(2)** *batteria*
- 3. Individuare il dispositivo di chiusura blu della batteria.
- 4. Sbloccare la batteria spingendo il dispositivo di chiusura verso il basso e lontano dal contenitore del controller.

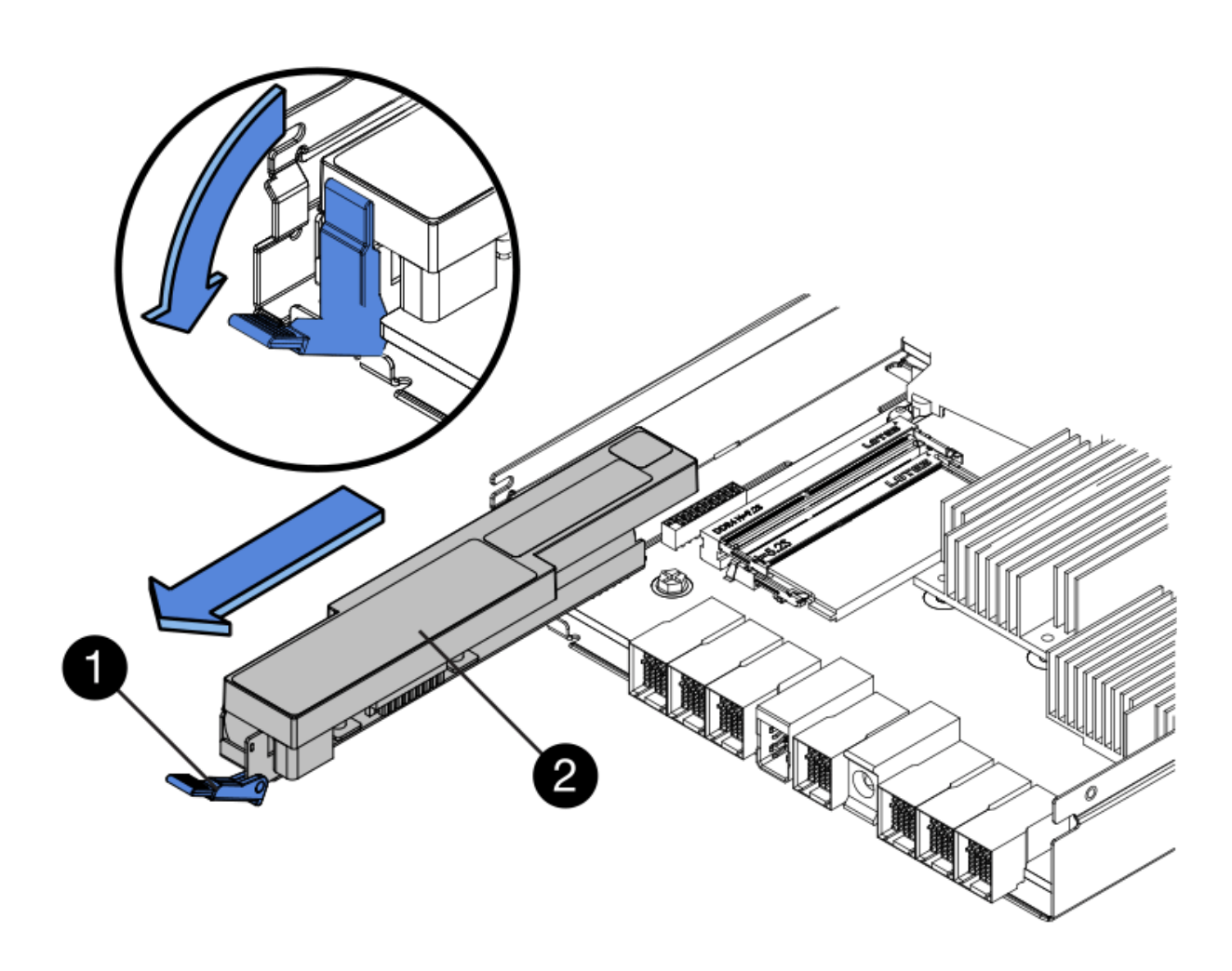

- **(1)** *dispositivo di chiusura a scatto della batteria*
- **(2)** *batteria*
- 5. Sollevare la batteria ed estrarla dal contenitore del controller.

#### **Fase 2c: Rimozione della scheda di interfaccia host (simplex)**

Se il contenitore del controller include una scheda di interfaccia host (HIC), rimuovere l'HIC dal contenitore del controller originale in modo da poterlo riutilizzare nel nuovo contenitore del controller.

#### **Fasi**

1. Utilizzando un cacciavite Phillips n. 1, rimuovere le viti che fissano la mascherina HIC al contenitore del controller.

Sono presenti quattro viti: Una sulla parte superiore, una laterale e due sulla parte anteriore.

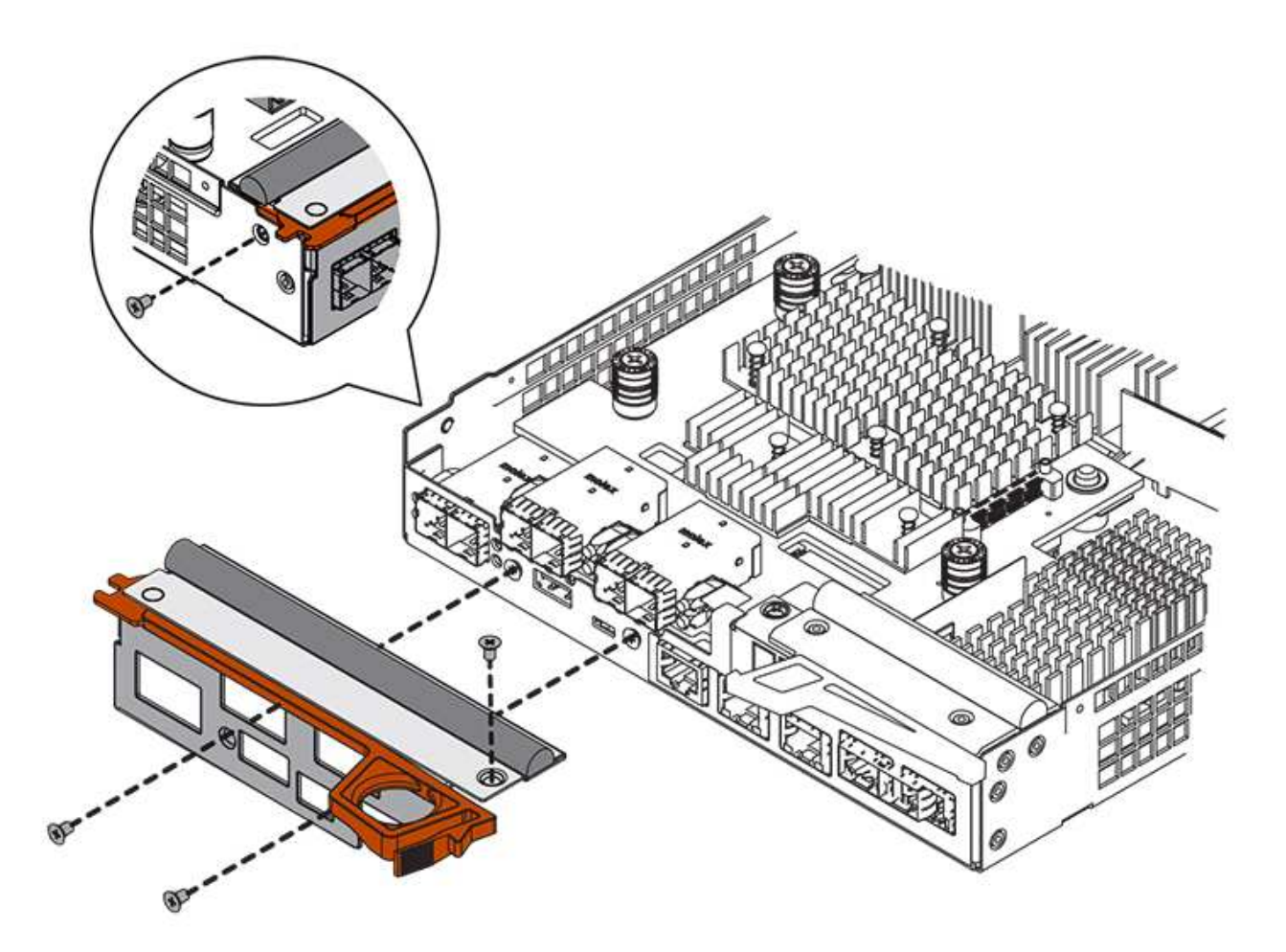

- 2. Rimuovere la piastra anteriore dell'HIC.
- 3. Utilizzando le dita o un cacciavite Phillips, allentare le tre viti a testa zigrinata che fissano l'HIC alla scheda del controller.
- 4. Scollegare con cautela l'HIC dalla scheda del controller sollevandola e facendola scorrere all'indietro.

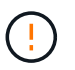

Fare attenzione a non graffiare o urtare i componenti sul fondo dell'HIC o sulla parte superiore della scheda del controller.

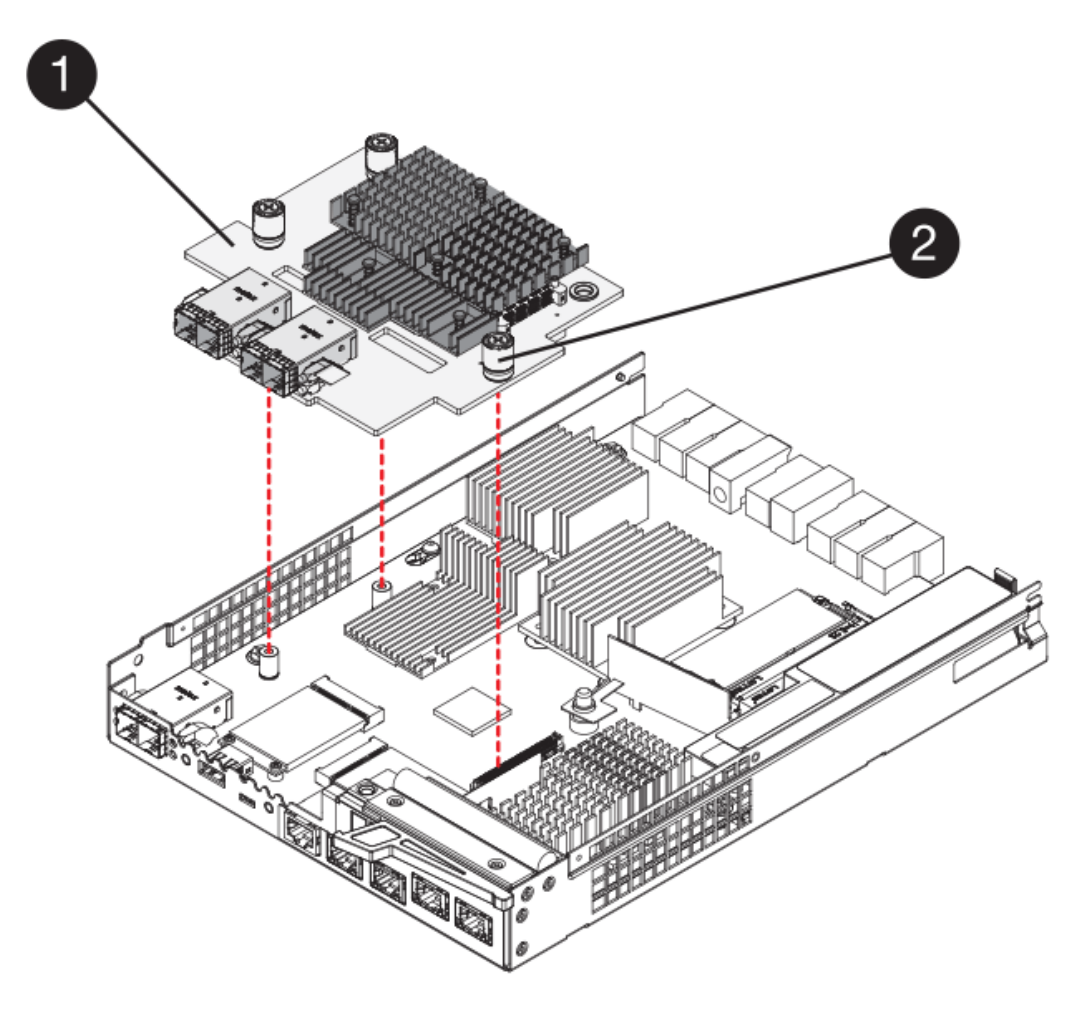

- **(1)** *scheda di interfaccia host*
- **(2)** *viti a testa zigrinata*
- 5. Posizionare l'HIC su una superficie priva di elettricità statica.

## **Fase 3: Installazione di un nuovo controller (simplex)**

Installare un nuovo elemento filtrante del controller per sostituire quello guasto.

#### **Fase 3a: Installazione della batteria (simplex)**

Installare la batteria nel contenitore del controller di ricambio. È possibile installare la batteria rimossa dal contenitore del controller originale o installare una nuova batteria ordinata.

#### **Fasi**

1. Disimballare il contenitore del controller di ricambio e riutilizzarlo su una superficie piana e priva di cariche elettrostatiche, in modo che il coperchio rimovibile sia rivolto verso l'alto.

Conservare il materiale di imballaggio da utilizzare per la spedizione del contenitore del controller guasto.

- 2. Premere il pulsante del coperchio verso il basso ed estrarre il coperchio.
- 3. Orientare il contenitore del controller in modo che lo slot della batteria sia rivolto verso di sé.
- 4. Inserire la batteria nel contenitore del controller inclinandola leggermente verso il basso.

Inserire la flangia metallica nella parte anteriore della batteria nello slot sul fondo del contenitore del controller e far scorrere la parte superiore della batteria sotto il piccolo perno di allineamento sul lato sinistro del contenitore.

5. Spostare il dispositivo di chiusura della batteria verso l'alto per fissare la batteria.

Quando il dispositivo di chiusura scatta in posizione, la parte inferiore del dispositivo di chiusura si aggancia in uno slot metallico sul telaio.

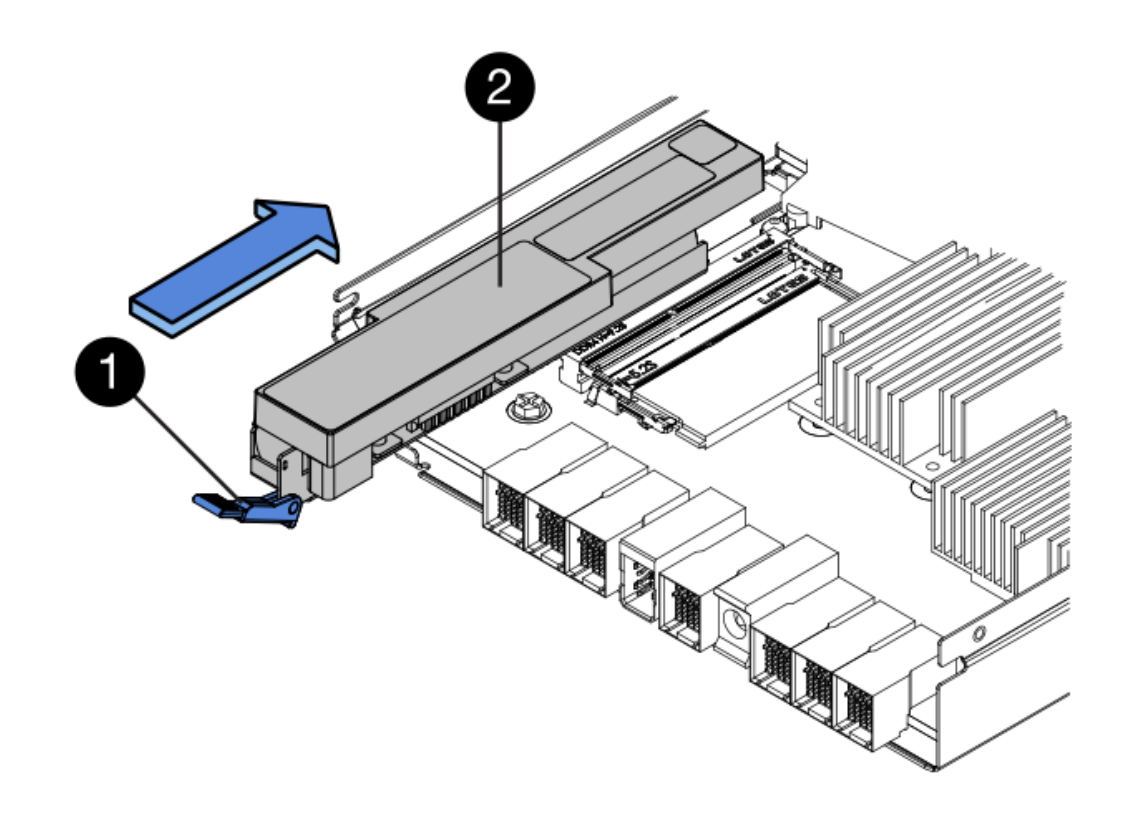

- **(1)** *dispositivo di chiusura a scatto della batteria*
- **(2)** *batteria*
- 6. Capovolgere il contenitore del controller per verificare che la batteria sia installata correttamente.

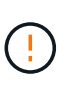

**Possibili danni all'hardware** — la flangia metallica sulla parte anteriore della batteria deve essere inserita completamente nello slot sul contenitore del controller (come mostrato nella prima figura). Se la batteria non è installata correttamente (come mostrato nella seconda figura), la flangia metallica potrebbe entrare in contatto con la scheda del controller, danneggiando il controller quando si applica l'alimentazione.

◦ **Corretto** — la flangia metallica della batteria è completamente inserita nello slot del controller:

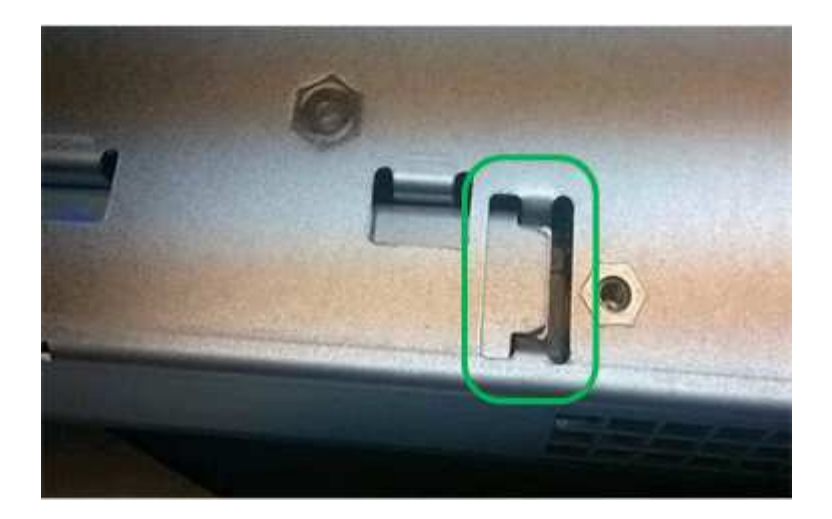

◦ **Errato** — la flangia metallica della batteria non è inserita nello slot del controller:

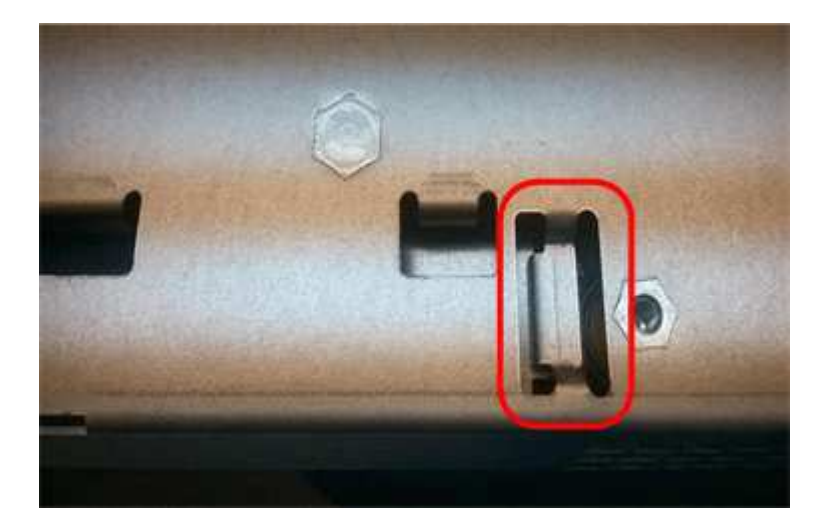

#### **Fase 3b: Installazione della scheda di interfaccia host (simplex)**

Se è stata rimossa una scheda di interfaccia host (HIC) dal contenitore del controller originale, installarla nel nuovo contenitore del controller.

#### **Fasi**

- 1. Utilizzando un cacciavite Phillips n. 1, rimuovere le quattro viti che fissano la mascherina vuota al contenitore del controller sostitutivo, quindi rimuovere la piastra frontale.
- 2. Allineare le tre viti a testa zigrinata sull'HIC con i fori corrispondenti sul controller e allineare il connettore sulla parte inferiore dell'HIC con il connettore di interfaccia HIC sulla scheda del controller.

Fare attenzione a non graffiare o urtare i componenti sul fondo dell'HIC o sulla parte superiore della scheda del controller.

3. Abbassare con cautela l'HIC in posizione e inserire il connettore HIC premendo delicatamente sull'HIC.

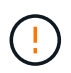

**Possibili danni alle apparecchiature** — fare molta attenzione a non stringere il connettore a nastro dorato dei LED del controller tra l'HIC e le viti a testa zigrinata.

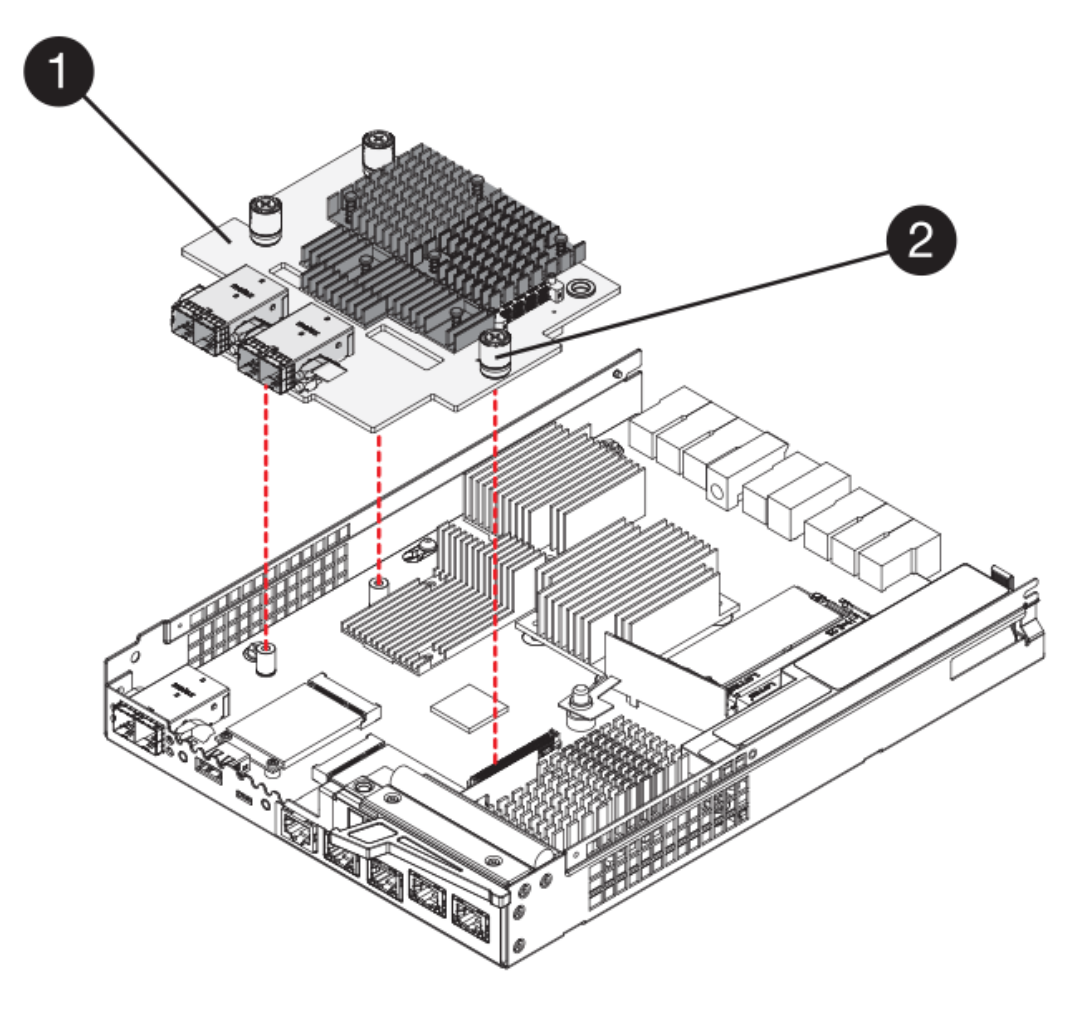

- **(1)** *scheda di interfaccia host*
- **(2)** *viti a testa zigrinata*
- 4. Serrare manualmente le viti a testa zigrinata HIC.

Non utilizzare un cacciavite per evitare di serrare eccessivamente le viti.

5. Utilizzando un cacciavite Phillips n. 1, fissare la piastra anteriore HIC rimossa dal contenitore del controller originale al nuovo contenitore del controller con quattro viti.

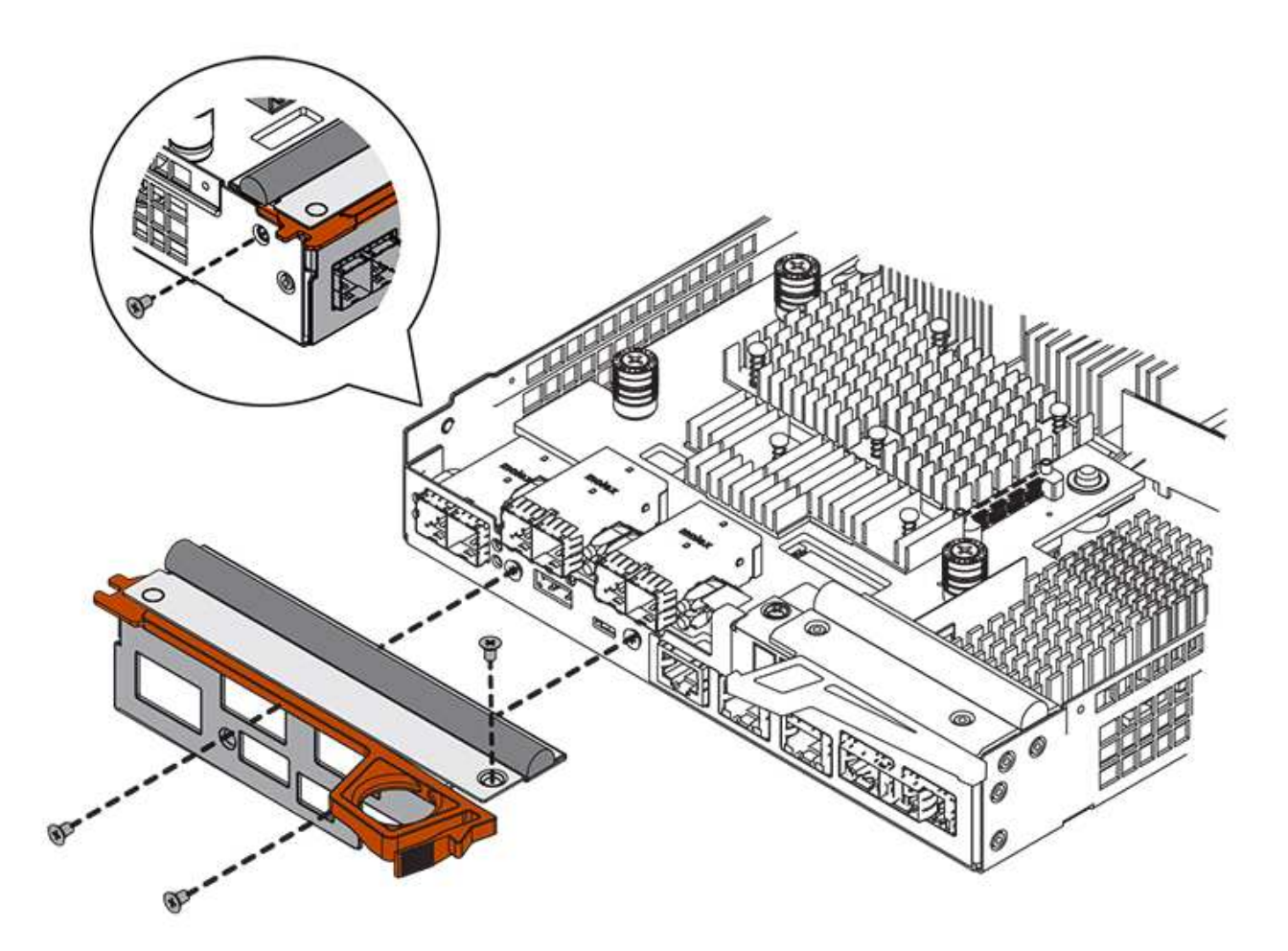

#### **Fase 3c: Installare il nuovo contenitore del controller (simplex)**

Dopo aver installato la batteria e l'HIC, se ne è stata inizialmente installata una, è possibile installare il nuovo contenitore del controller nello shelf del controller.

#### **Fasi**

- 1. Reinstallare il coperchio sul contenitore del controller facendo scorrere il coperchio dal retro verso la parte anteriore fino a quando il pulsante non scatta in posizione.
- 2. Capovolgere il contenitore del controller, in modo che il coperchio rimovibile sia rivolto verso il basso.
- 3. Con la maniglia della camma in posizione aperta, far scorrere il contenitore del controller fino in fondo nello shelf del controller.

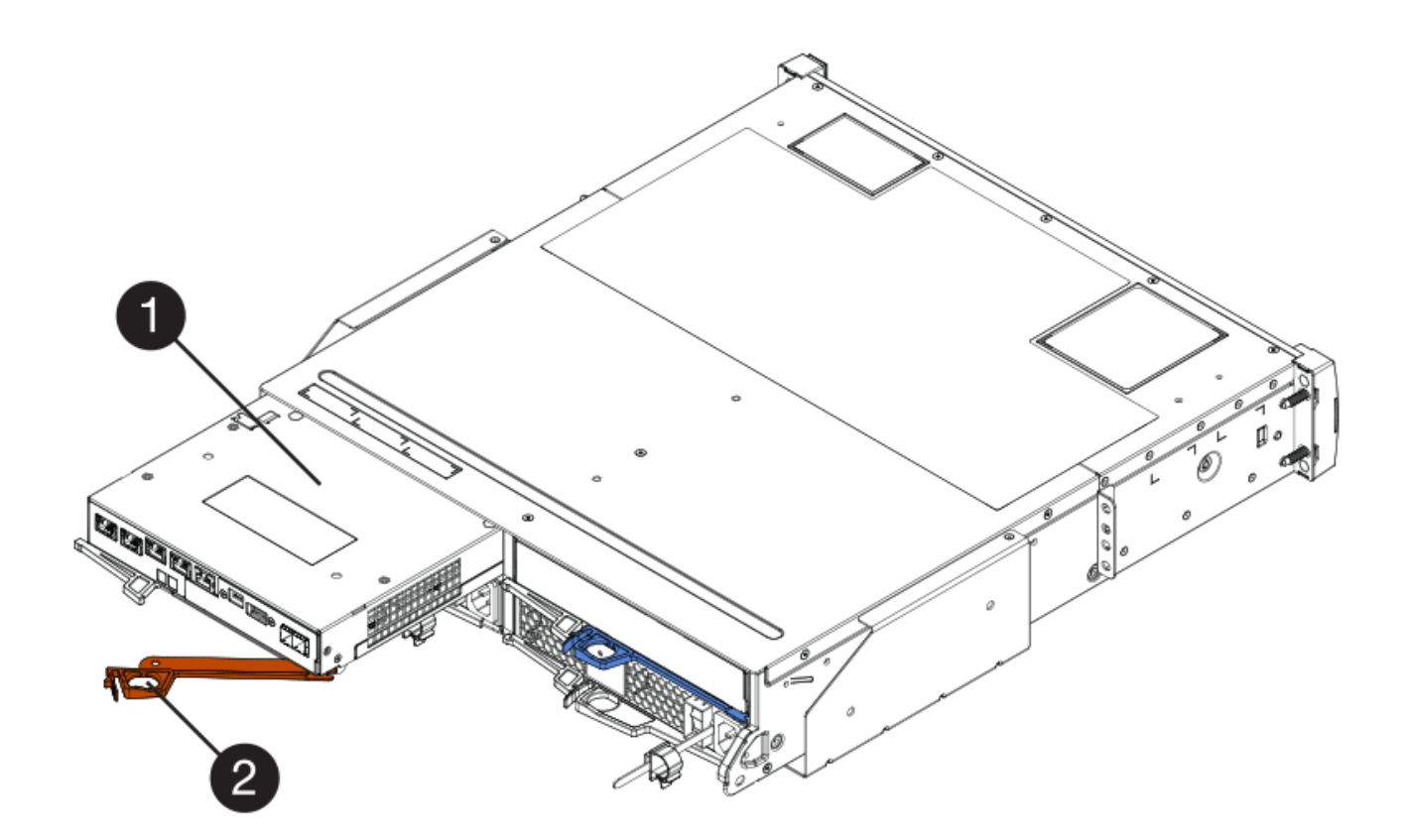

- **(1)** *contenitore controller*
- **(2)** *maniglia della camma*
- 4. Spostare la maniglia della camma verso sinistra per bloccare il contenitore del controller in posizione.
- 5. Installare gli SFP dal controller originale nelle porte host del nuovo controller e ricollegare tutti i cavi.

Se si utilizzano più protocolli host, assicurarsi di installare gli SFP nelle porte host corrette.

6. Determinare come assegnare un indirizzo IP al controller sostitutivo, in base al fatto che la porta Ethernet 1 (indicata con P1) sia collegata a una rete con un server DHCP e che tutti i dischi siano protetti.

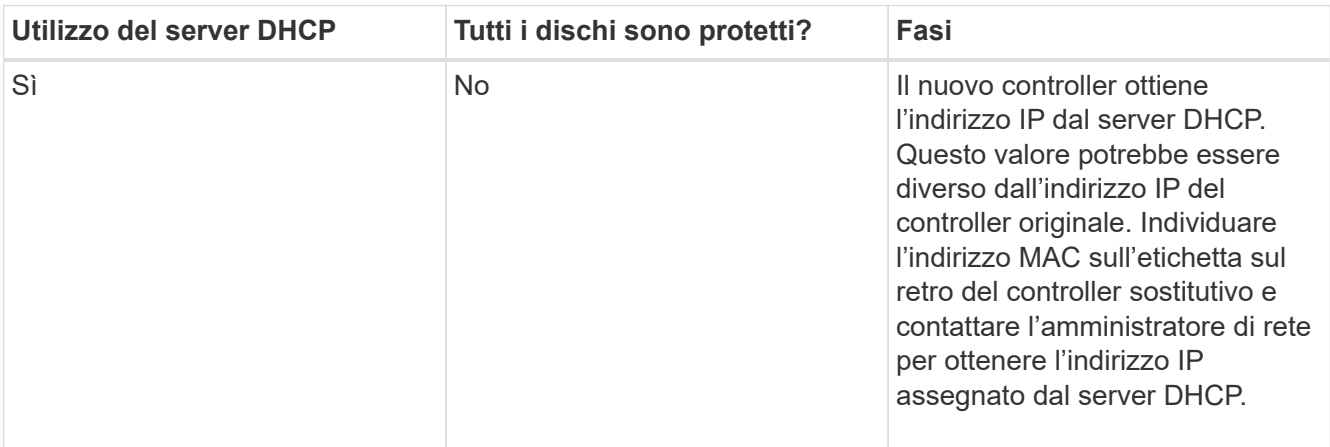

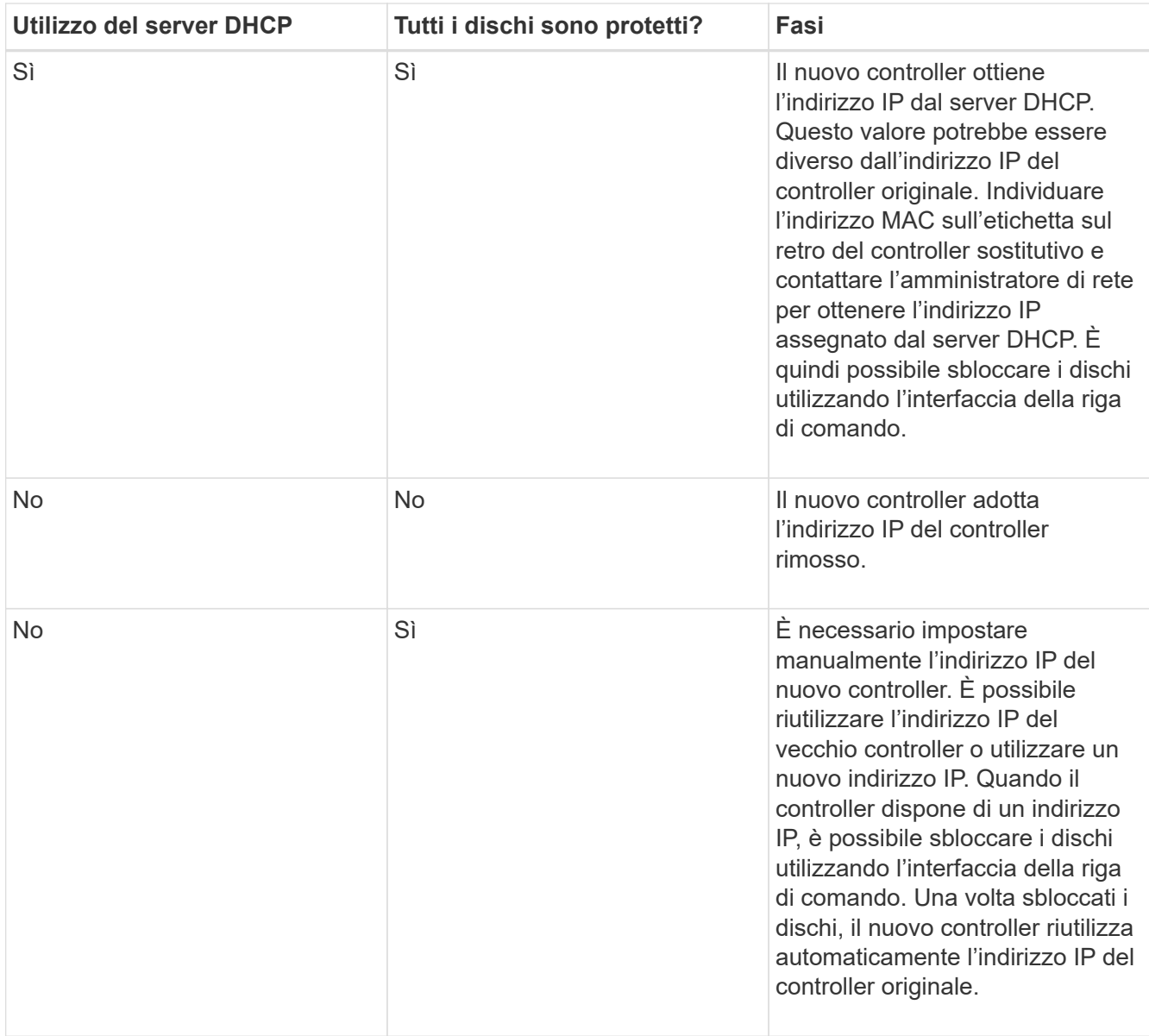

## **Fase 4: Sostituzione completa del controller (simplex)**

Accendere lo shelf del controller, raccogliere i dati di supporto e riprendere le operazioni.

#### **Fasi**

- 1. Accendere i due interruttori di alimentazione sul retro dello shelf del controller.
	- Non spegnere gli interruttori di alimentazione durante il processo di accensione, che in genere richiede 90 secondi o meno.
	- Le ventole di ogni shelf sono molto rumorose al primo avvio. Il rumore forte durante l'avvio è normale.
- 2. All'avvio del controller, controllare i LED del controller e il display a sette segmenti.
	- Il display a sette segmenti mostra la sequenza ripetuta **OS**, **SD**, *blank* per indicare che il controller sta eseguendo l'elaborazione SOD (Start-of-day). Una volta avviato correttamente un controller, il display a sette segmenti dovrebbe visualizzare l'ID del vassoio.
	- Il LED di attenzione ambra sul controller si accende e poi si spegne, a meno che non si verifichi un errore.

◦ I LED verdi del collegamento host si accendono.

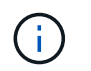

La figura mostra un esempio di contenitore del controller. Il controller potrebbe avere un numero diverso e un tipo diverso di porte host.

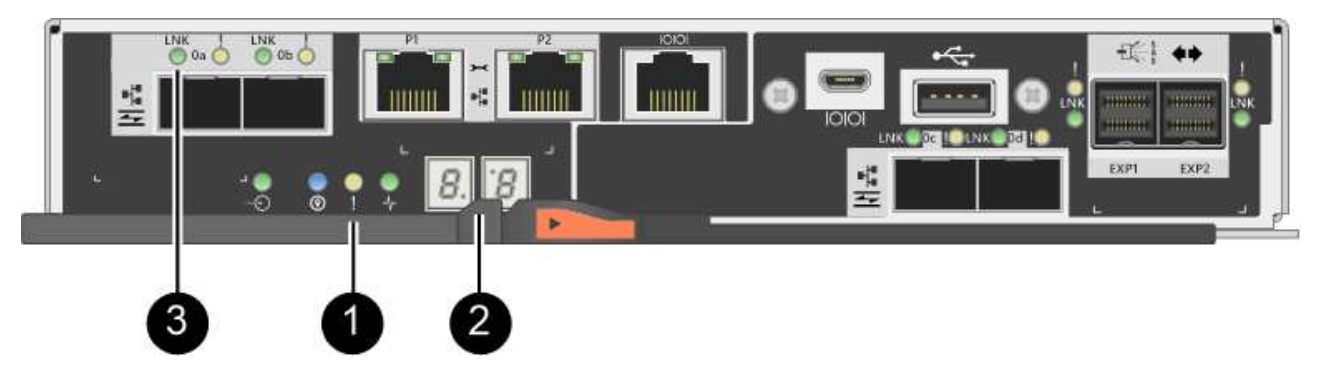

- **(1)** *LED di attenzione (ambra)*
- **(2)** *Display a sette segmenti*
- **(3)** *LED collegamento host*
- 3. Se uno dei LED attenzione dello shelf di controller rimane acceso, verificare che il contenitore del controller sia stato installato correttamente e che tutti i cavi siano inseriti correttamente. Reinstallare il contenitore del controller, se necessario.

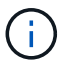

Se non si riesce a risolvere il problema, contattare il supporto tecnico.

4. Se lo storage array dispone di dischi sicuri, importare la chiave di sicurezza del disco; in caso contrario, passare alla fase successiva. Seguire la procedura appropriata riportata di seguito per un array di storage con tutti i dischi sicuri o una combinazione di dischi sicuri e non sicuri.

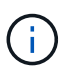

*Dischi non sicuri* sono dischi non assegnati, dischi hot spare globali o dischi che fanno parte di un gruppo di volumi o di un pool non protetti dalla funzione Drive Security. *Dischi sicuri* sono dischi assegnati che fanno parte di un gruppo di volumi o di un pool di dischi protetti mediante Drive Security.

- **Solo dischi protetti (non dischi non sicuri)**:
	- i. Accedere all'interfaccia a riga di comando (CLI) dello storage array.
	- ii. Immettere il seguente comando per importare la chiave di sicurezza:

```
import storageArray securityKey file="C:/file.slk"
passPhrase="passPhrase";
```
dove:

- C:/file.slk rappresenta il percorso della directory e il nome della chiave di sicurezza del disco
- passPhrase È la password necessaria per sbloccare il file dopo l'importazione della chiave di sicurezza, il controller si riavvia e il nuovo controller adotta le impostazioni salvate per l'array di

storage.

- iii. Passare alla fase successiva per verificare che il nuovo controller sia ottimale.
- **Combinazione di dischi sicuri e non sicuri**:
	- i. Raccogliere il bundle di supporto e aprire il profilo dello storage array.
	- ii. Individuare e registrare tutte le posizioni delle unità non sicure, che si trovano nel pacchetto di supporto.
	- iii. Spegnere il sistema.
	- iv. Rimuovere le unità non sicure.
	- v. Sostituire il controller.
	- vi. Accendere il sistema e attendere che il display a sette segmenti visualizzi il numero del vassoio.
	- vii. Da Gestore di sistema di SANtricity, selezionare **Impostazioni › sistema**.
	- viii. Nella sezione Security Key Management (Gestione chiave di sicurezza), selezionare **Create/Change Key** (Crea/Cambia chiave) per creare una nuova chiave di sicurezza.
	- ix. Selezionare **Unlock Secure Drives** per importare la chiave di sicurezza salvata.
	- x. Eseguire set allDrives nativeState Comando CLI.

Il controller si riavvia automaticamente.

- xi. Attendere che il controller si avvii e che il display a sette segmenti visualizzi il numero del vassoio o un L5 lampeggiante.
- xii. Spegnere il sistema.
- xiii. Reinstallare le unità non sicure.
- xiv. Ripristinare il controller utilizzando Gestione di sistema di SANtricity.
- xv. Accendere il sistema e attendere che il display a sette segmenti visualizzi il numero del vassoio.
- xvi. Passare alla fase successiva per verificare che il nuovo controller sia ottimale.
- 5. Da Gestore di sistema di SANtricity, verificare che il nuovo controller sia ottimale.
	- a. Selezionare **hardware**.
	- b. Per lo shelf del controller, selezionare **Mostra retro dello shelf**.
	- c. Selezionare il contenitore del controller sostituito.
	- d. Selezionare **Visualizza impostazioni**.
	- e. Verificare che lo stato \* del controller sia ottimale.
	- f. Se lo stato non è ottimale, evidenziare il controller e selezionare **posiziona online**.
- 6. Raccogliere i dati di supporto per lo storage array utilizzando Gestione di sistema di SANtricity.
	- a. Selezionare **Support › Support Center › \*Diagnostics**.
	- b. Selezionare **Collect Support Data**.
	- c. Fare clic su **Collect**.

Il file viene salvato nella cartella Download del browser con il nome **support-data.7z**.

#### **Quali sono le prossime novità?**

La sostituzione del controller è completata. È possibile riprendere le normali operazioni.

#### **Informazioni sul copyright**

Copyright © 2024 NetApp, Inc. Tutti i diritti riservati. Stampato negli Stati Uniti d'America. Nessuna porzione di questo documento soggetta a copyright può essere riprodotta in qualsiasi formato o mezzo (grafico, elettronico o meccanico, inclusi fotocopie, registrazione, nastri o storage in un sistema elettronico) senza previo consenso scritto da parte del detentore del copyright.

Il software derivato dal materiale sottoposto a copyright di NetApp è soggetto alla seguente licenza e dichiarazione di non responsabilità:

IL PRESENTE SOFTWARE VIENE FORNITO DA NETAPP "COSÌ COM'È" E SENZA QUALSIVOGLIA TIPO DI GARANZIA IMPLICITA O ESPRESSA FRA CUI, A TITOLO ESEMPLIFICATIVO E NON ESAUSTIVO, GARANZIE IMPLICITE DI COMMERCIABILITÀ E IDONEITÀ PER UNO SCOPO SPECIFICO, CHE VENGONO DECLINATE DAL PRESENTE DOCUMENTO. NETAPP NON VERRÀ CONSIDERATA RESPONSABILE IN ALCUN CASO PER QUALSIVOGLIA DANNO DIRETTO, INDIRETTO, ACCIDENTALE, SPECIALE, ESEMPLARE E CONSEQUENZIALE (COMPRESI, A TITOLO ESEMPLIFICATIVO E NON ESAUSTIVO, PROCUREMENT O SOSTITUZIONE DI MERCI O SERVIZI, IMPOSSIBILITÀ DI UTILIZZO O PERDITA DI DATI O PROFITTI OPPURE INTERRUZIONE DELL'ATTIVITÀ AZIENDALE) CAUSATO IN QUALSIVOGLIA MODO O IN RELAZIONE A QUALUNQUE TEORIA DI RESPONSABILITÀ, SIA ESSA CONTRATTUALE, RIGOROSA O DOVUTA A INSOLVENZA (COMPRESA LA NEGLIGENZA O ALTRO) INSORTA IN QUALSIASI MODO ATTRAVERSO L'UTILIZZO DEL PRESENTE SOFTWARE ANCHE IN PRESENZA DI UN PREAVVISO CIRCA L'EVENTUALITÀ DI QUESTO TIPO DI DANNI.

NetApp si riserva il diritto di modificare in qualsiasi momento qualunque prodotto descritto nel presente documento senza fornire alcun preavviso. NetApp non si assume alcuna responsabilità circa l'utilizzo dei prodotti o materiali descritti nel presente documento, con l'eccezione di quanto concordato espressamente e per iscritto da NetApp. L'utilizzo o l'acquisto del presente prodotto non comporta il rilascio di una licenza nell'ambito di un qualche diritto di brevetto, marchio commerciale o altro diritto di proprietà intellettuale di NetApp.

Il prodotto descritto in questa guida può essere protetto da uno o più brevetti degli Stati Uniti, esteri o in attesa di approvazione.

LEGENDA PER I DIRITTI SOTTOPOSTI A LIMITAZIONE: l'utilizzo, la duplicazione o la divulgazione da parte degli enti governativi sono soggetti alle limitazioni indicate nel sottoparagrafo (b)(3) della clausola Rights in Technical Data and Computer Software del DFARS 252.227-7013 (FEB 2014) e FAR 52.227-19 (DIC 2007).

I dati contenuti nel presente documento riguardano un articolo commerciale (secondo la definizione data in FAR 2.101) e sono di proprietà di NetApp, Inc. Tutti i dati tecnici e il software NetApp forniti secondo i termini del presente Contratto sono articoli aventi natura commerciale, sviluppati con finanziamenti esclusivamente privati. Il governo statunitense ha una licenza irrevocabile limitata, non esclusiva, non trasferibile, non cedibile, mondiale, per l'utilizzo dei Dati esclusivamente in connessione con e a supporto di un contratto governativo statunitense in base al quale i Dati sono distribuiti. Con la sola esclusione di quanto indicato nel presente documento, i Dati non possono essere utilizzati, divulgati, riprodotti, modificati, visualizzati o mostrati senza la previa approvazione scritta di NetApp, Inc. I diritti di licenza del governo degli Stati Uniti per il Dipartimento della Difesa sono limitati ai diritti identificati nella clausola DFARS 252.227-7015(b) (FEB 2014).

#### **Informazioni sul marchio commerciale**

NETAPP, il logo NETAPP e i marchi elencati alla pagina<http://www.netapp.com/TM> sono marchi di NetApp, Inc. Gli altri nomi di aziende e prodotti potrebbero essere marchi dei rispettivi proprietari.